# **Dell C5518QT Руководство пользователя**

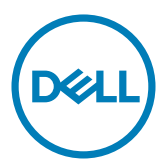

 $\triangle$  ВНИМАНИЕ! Предупреждение с заголовком «ВНИМАНИЕ!» указывает на **риск повреждения оборудования и потери данных в случае несоблюдения данных указаний.**

**ОСТОРОЖНО! Предупреждение с заголовком «ОСТОРОЖНО!» указывает на риск причинения материального ущерба, вреда здоровью людей или летального исхода.**

© Dell Inc. или подразделения Dell Inc., 2017Dell, EMC и прочие товарные знаки являются товарными знаками компании Dell Inc. или ее подразделений. Прочие товарные знаки могут быть собственностью соответствующих лиц.

 $2017 - 05$ 

Rev. A01

# **Содержание**

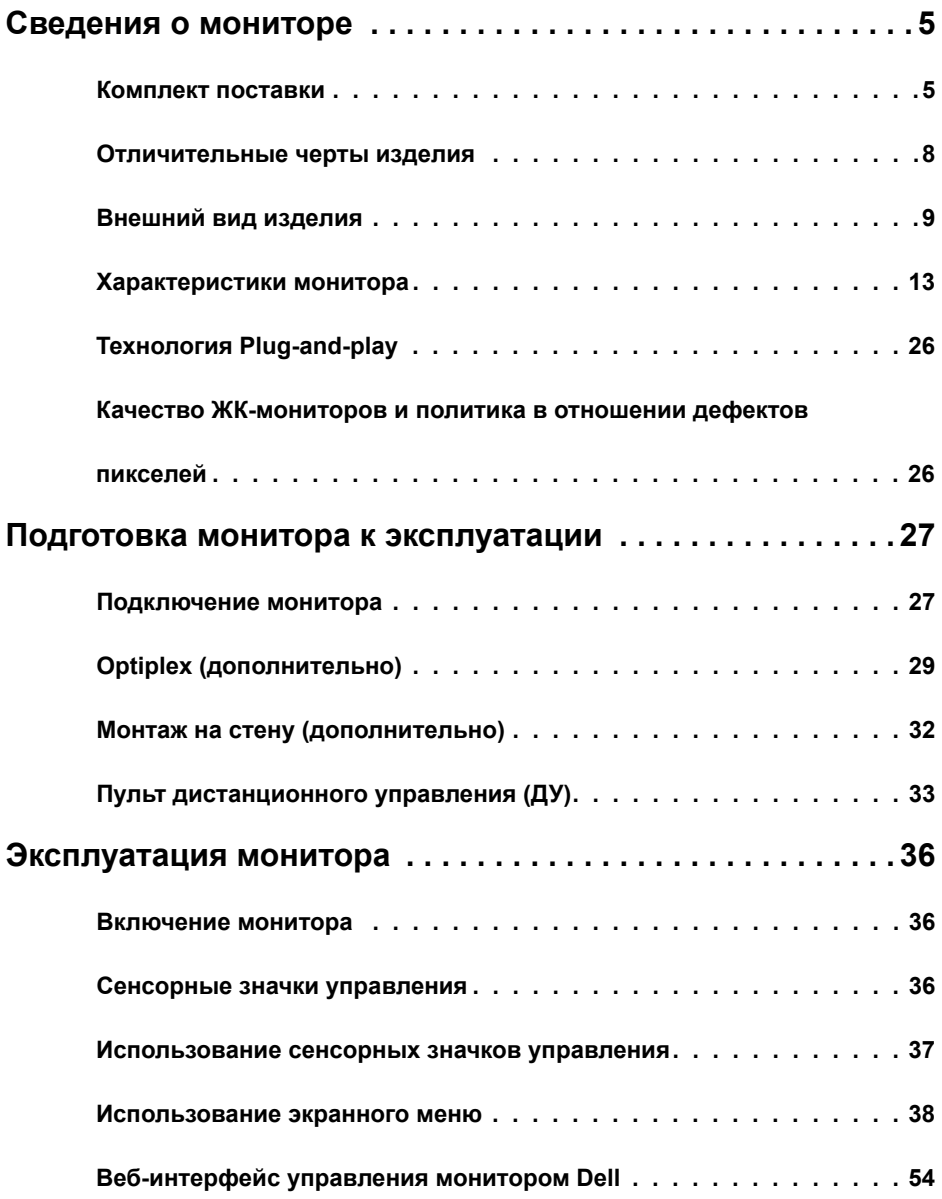

 $(\sim$ LL

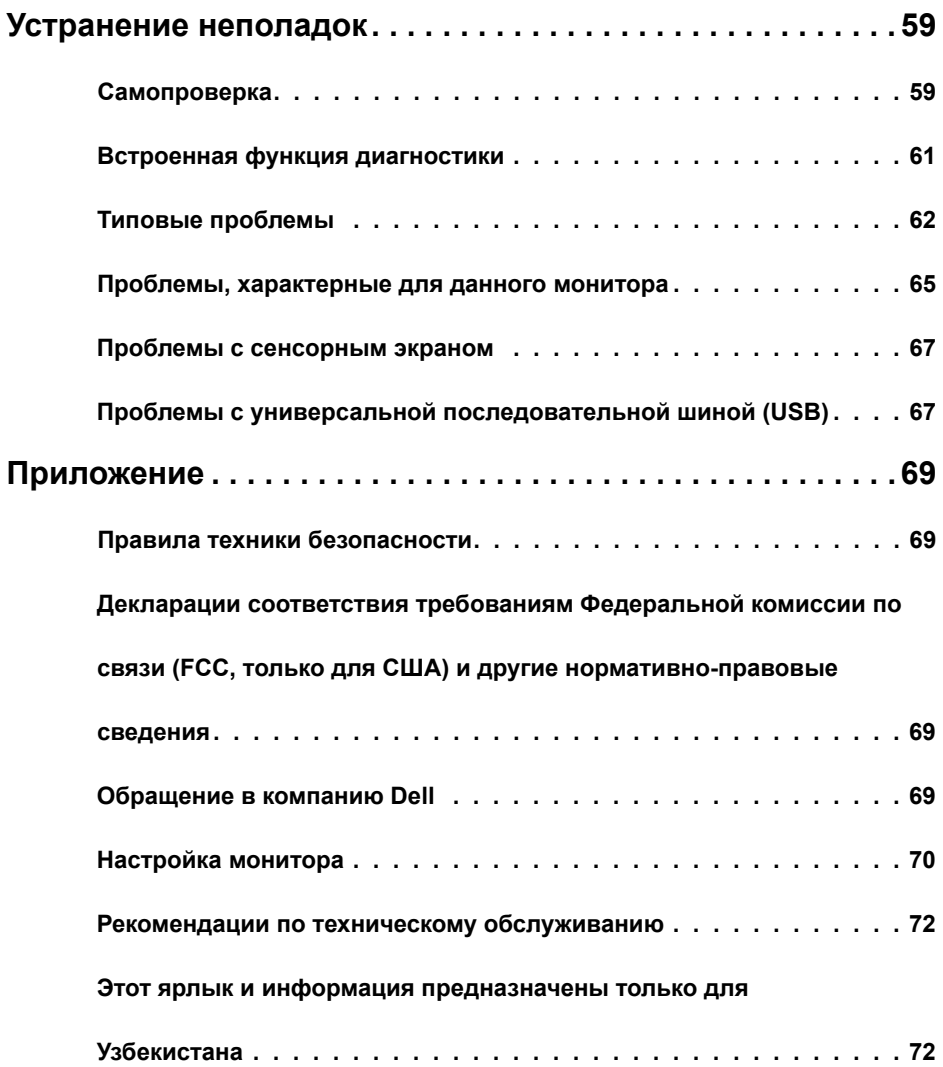

 $(\sim$ LL

# **Комплект поставки**

Монитор поставляется в указанной ниже комплектации. Убедитесь в наличии всех предметов и contact Dell если какой либо из перечисленных предметов отсутствует.

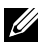

<span id="page-4-0"></span> $\overline{a}$ 

 ПРИМЕЧАНИЕ. Некоторые предметы могут быть дополнительными и могут не входить в комплект поставки. Некоторыефункции диски могут не предоставляться в определенных странах.

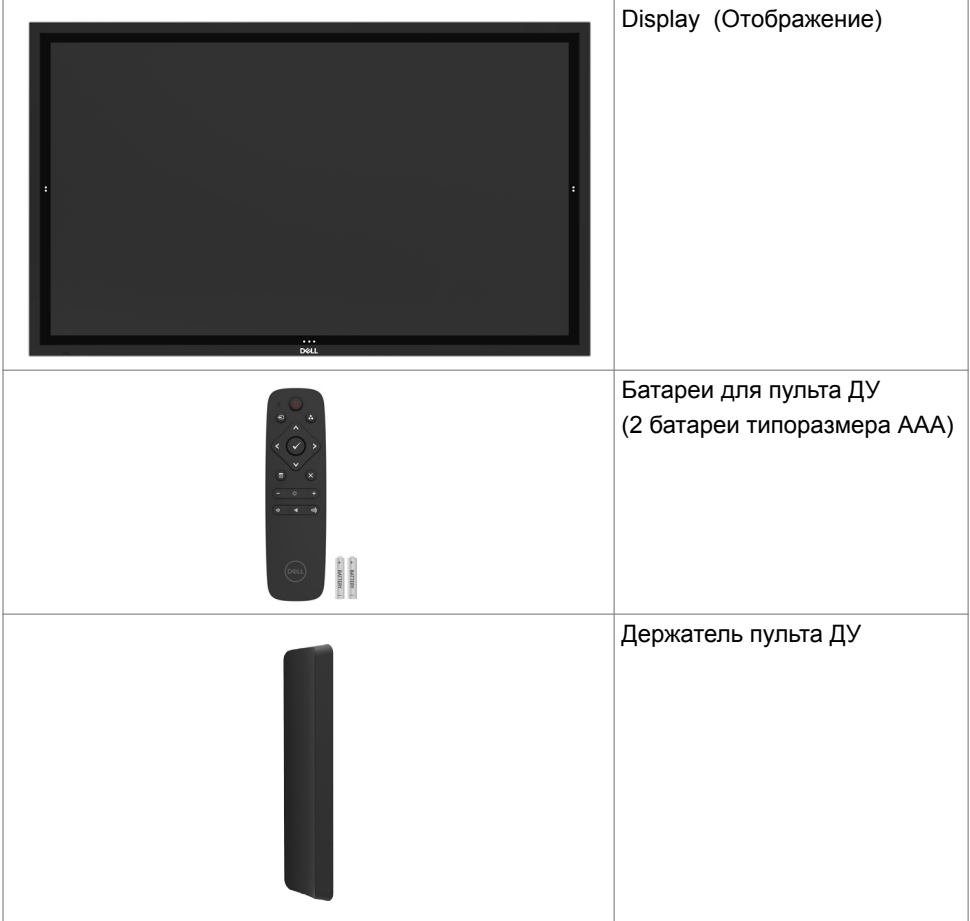

Сведения о мониторе **| 5**

**D**&L

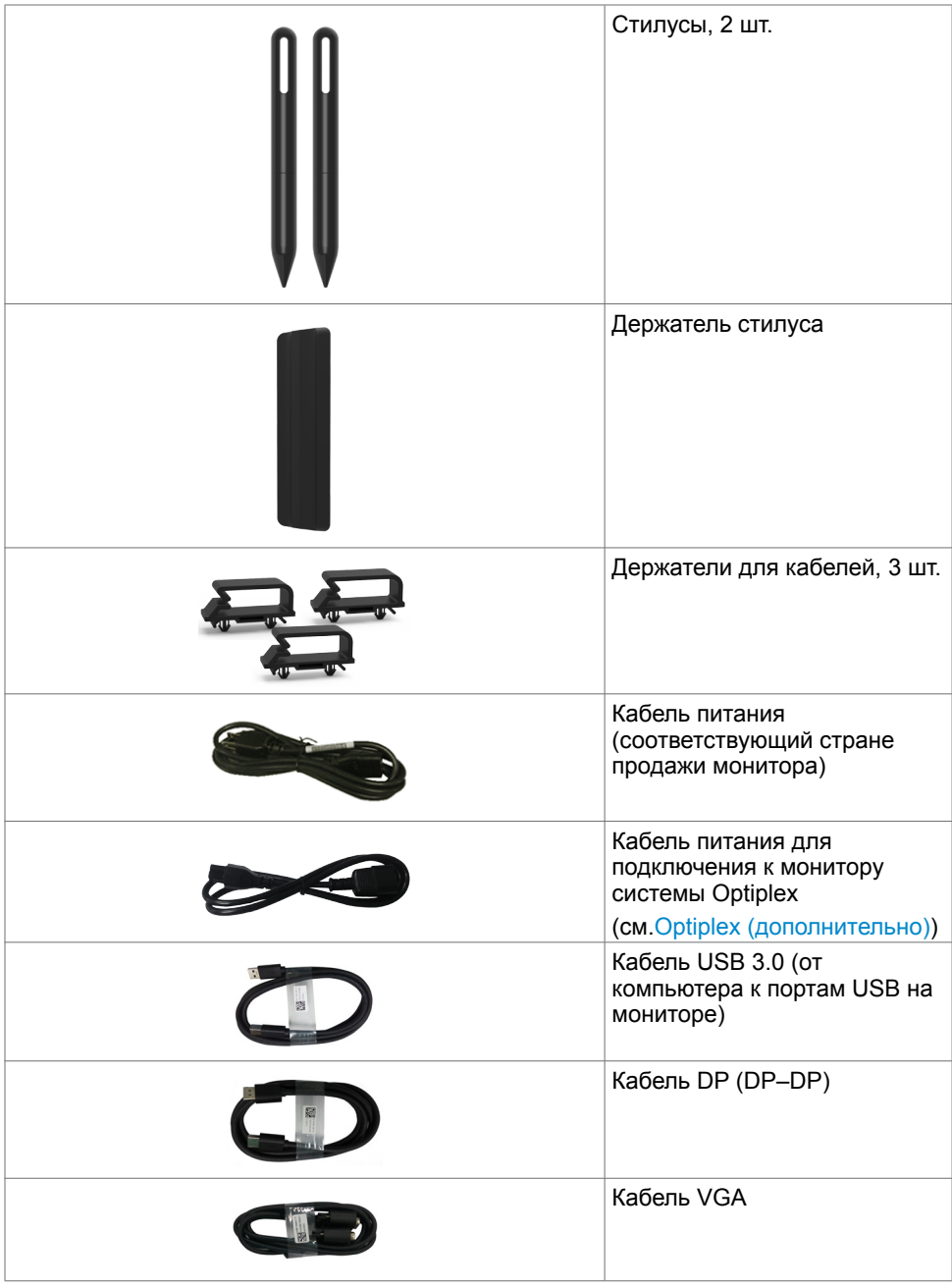

 $(\overline{DCL}$ 

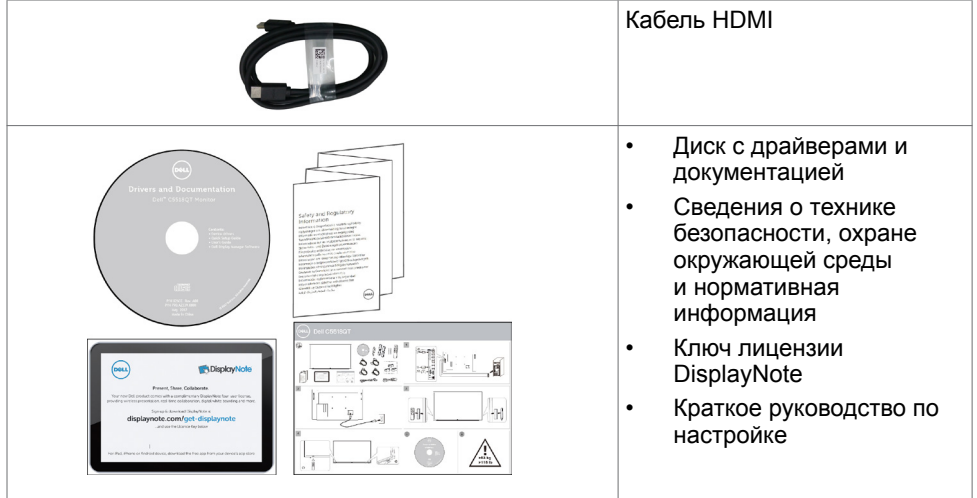

 $($ DELL

# <span id="page-7-0"></span>Отличительные черты изделия

Монитор **Dell C5518QT** оснащен жидкокристаллическим (ЖК) экраном с активной матрицей на тонкопленочных транзисторах (TFT) и светодиодной подсветкой. Ниже перечислены отличительные черты данного монитора.

- Видимая область отображения составляет 138,78 см (54,64 дюйма, по диагонали). Разрешение составляет 3840 x 2160 точек (соотношение сторон 16:9). Монитор поддерживает полноэкранное отображение при меньшем разрешении.
- Крепежные отверстия 300 х 300 мм, соответствующие стандарту Video Electronics Standards Association (VESA™).
- Функция Plug-and-play (если поддерживается компьютером).
- Экранное меню упрощает настройку и оптимизацию работы монитора.
- На диске с программным обеспечением и документацией содержатся: информационный файл (INF), файл цветового профиля (ICM), приложение Dell Display Manager и документация на изделие.
- Прорезь для противокражного замка.
- Поддержка функции Asset Management (администрирование техники).
- Стекло панели, не содержащее арсенидов и ртути.
- Потребляемая мощность в режиме ожидания составляет mode.0.5 Вт.
- Простое подключение микро-ПК Dell Optiplex (компьютер микро-форм-фактора).
- Сенсорная технология InGlass Touch (TM), обеспечивает распознавание 20 касаний пальцами и 4 касаний стилусами.
- Не мерцающий экран повышает комфорт для глаз.
- Потенциальное длительное воздействие на глаза синего света от монитора может быть неблагоприятным и привести к усталости и напряжению глаз. Функция ComfortView снижает интенсивность синего света от монитора с целью повышения комфорта для глаз.

**D**&LI

# <span id="page-8-0"></span>Внешний вид изделия

### **Вид спереди**

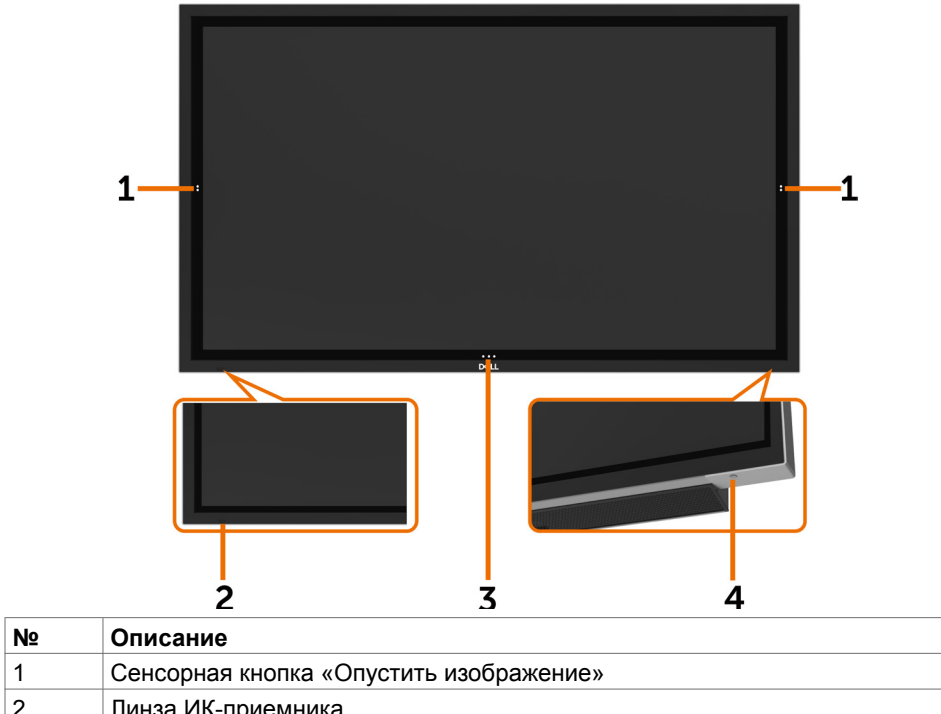

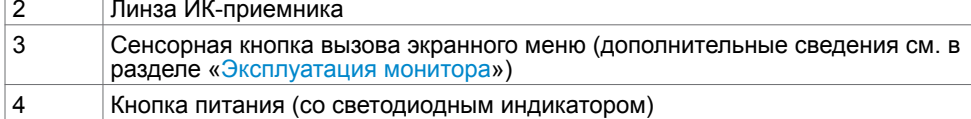

Сведения о мониторе **| 9**

DELL

### **Вид сзади**

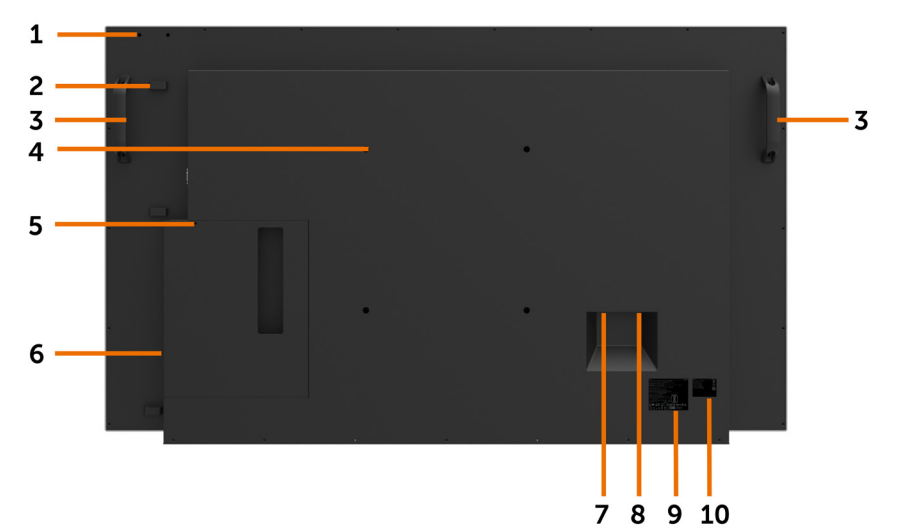

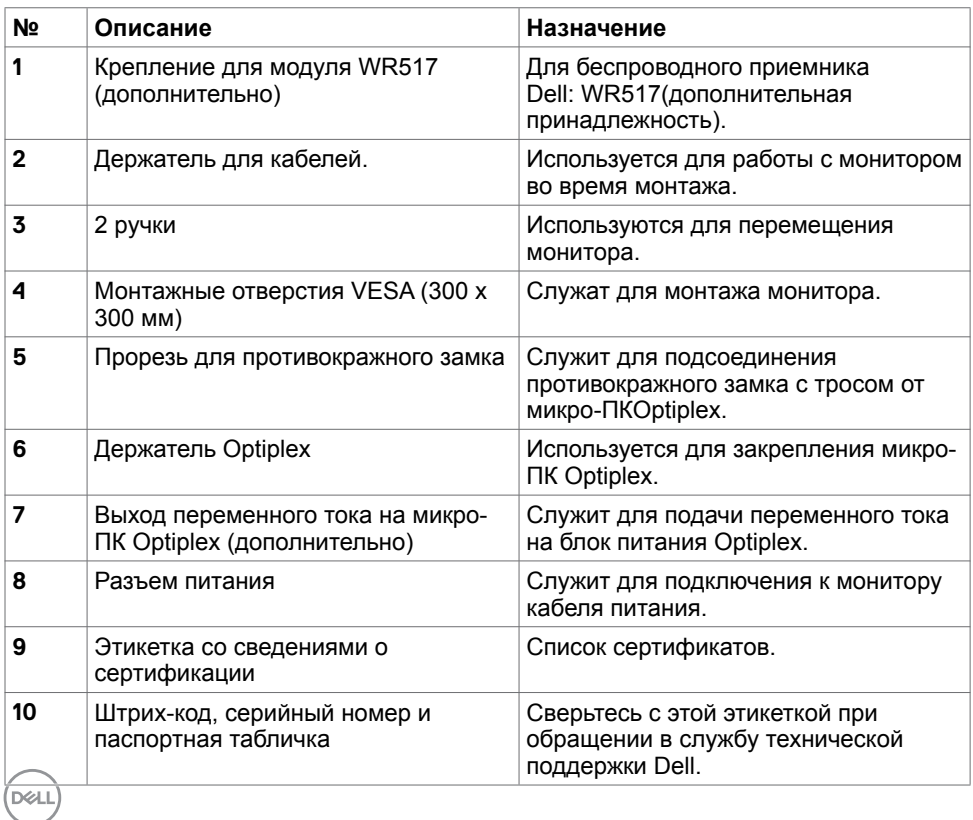

**10 |** Сведения о мониторе

# **Вид сбоку**

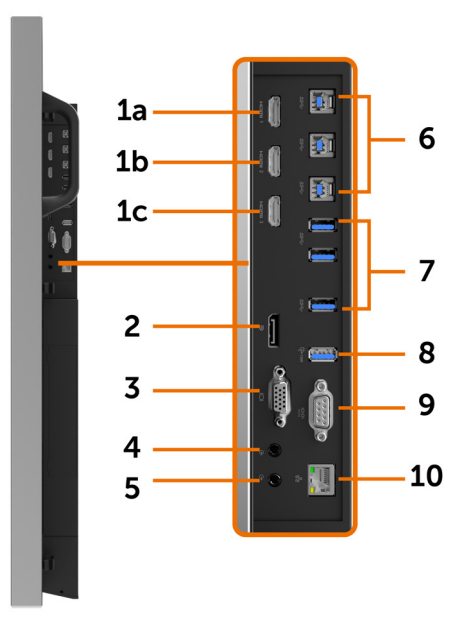

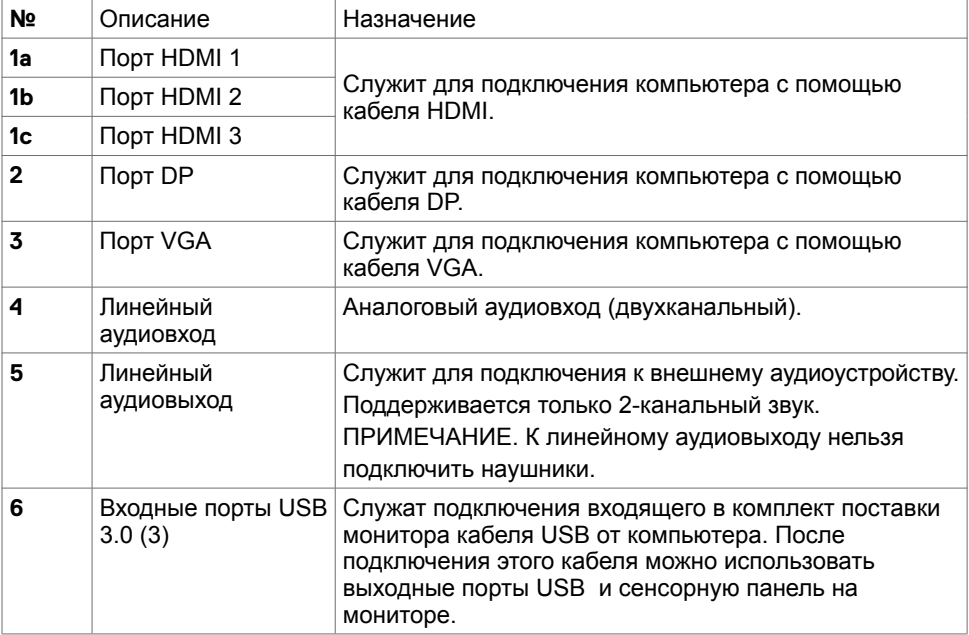

(DELL

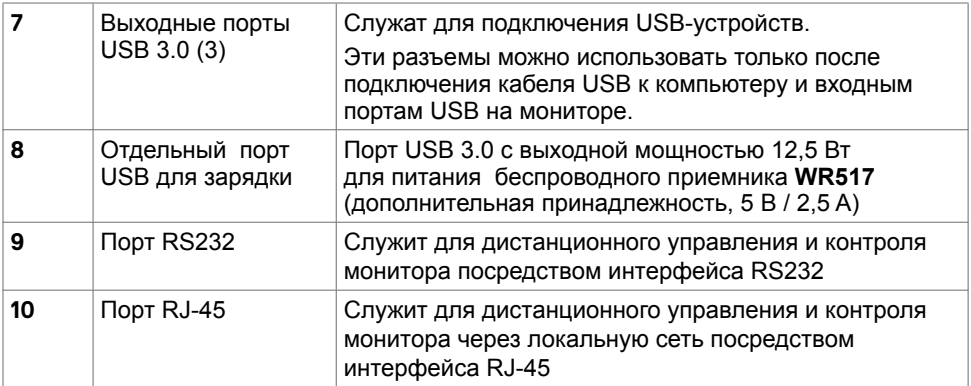

### **Соответствие источников входного сигнала и портов USB**

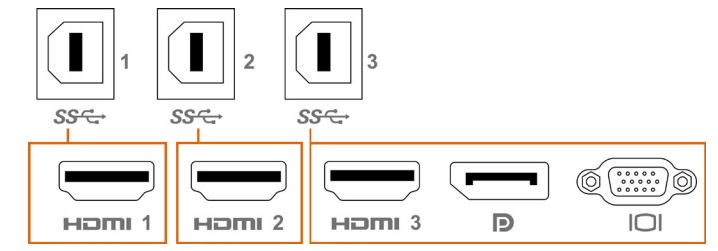

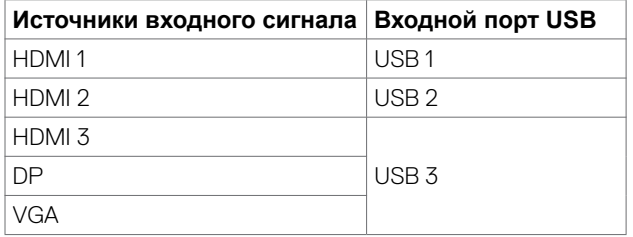

### **Вид снизу**

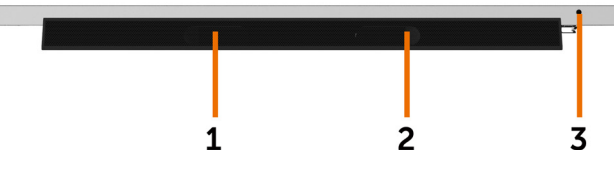

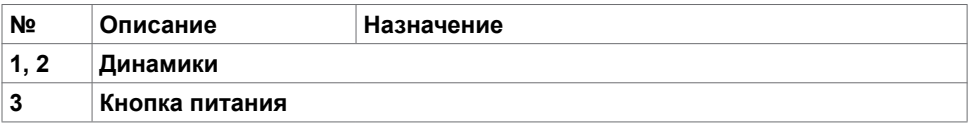

DELL

# <span id="page-12-0"></span>Характеристики монитора

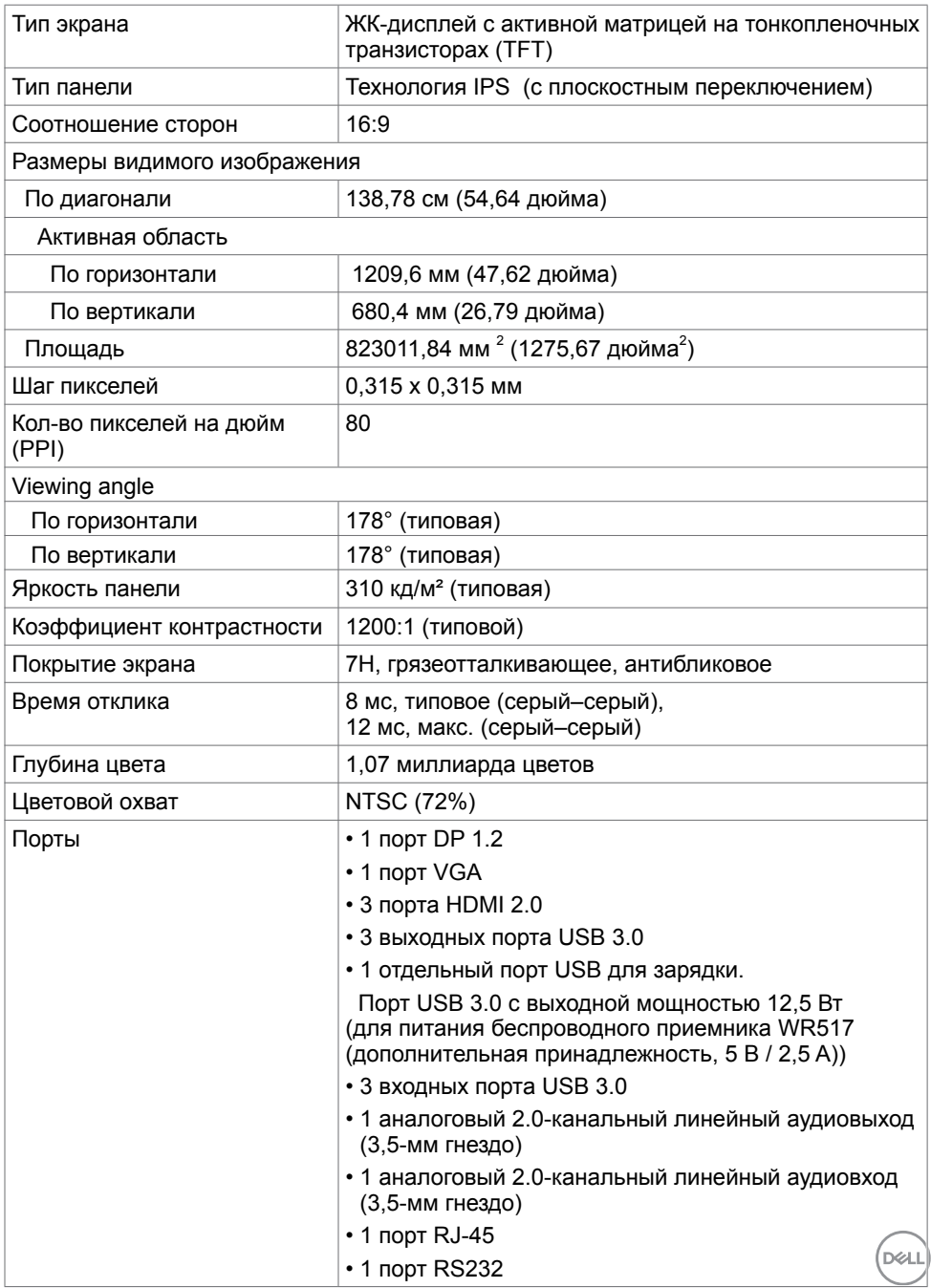

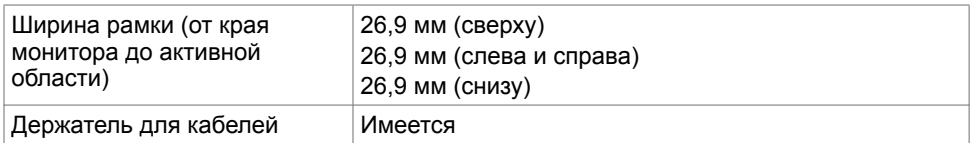

### **Пальцы**

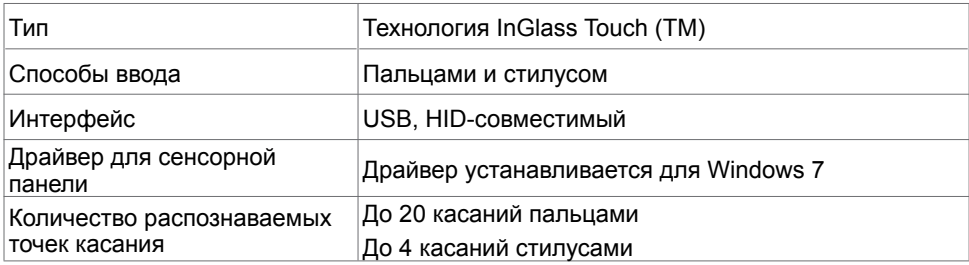

ПРИМЕЧАНИЕ. Поддерживается технология различения касаний пальцами, стилусом и ластиком (функция зависит от применения).

### **Поддерживаемые операционные системы**

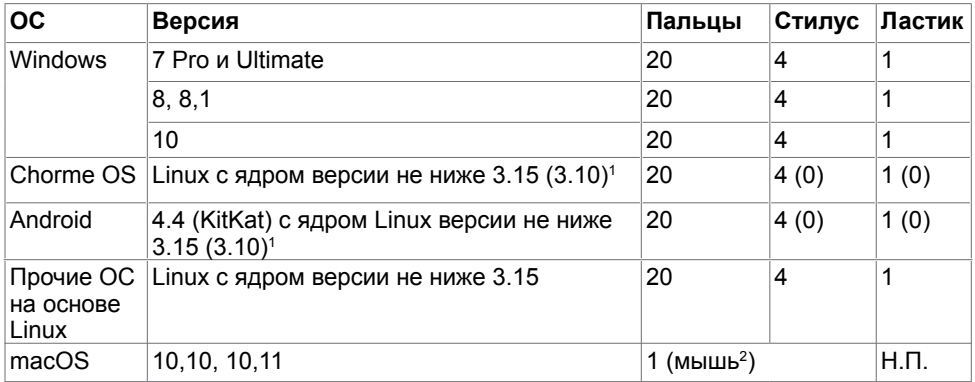

1 Совместимость с ядром Linux проверена для Ubuntu 14.04 и Debian 8. Функциональность Chrome OS и Android с ядром Linux 3.15 еще не подтверждена.

2 Эмуляция мыши в альбомном режиме. Для полной поддержки мультисенсорного ввода требуются дополнительные драйверы на хост-компьютере.

### **Точность сенсорного ввода**

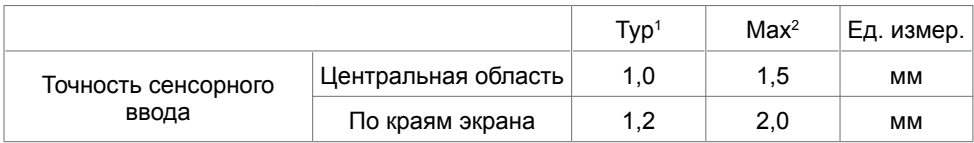

1 Средняя точность в указанной области ввода.

2 95-й перцентиль точности в указанной области ввода.

<sup>3</sup> 20 мм от края активной сенсорной области

4 20 мм от края активной сенсорной области

Обратите внимание, что точность сенсорного ввода определяется относительно активной сенсорной области, как показано на справочном чертеже (см. 8.1). На общую точность системы (координаты касания относительно координат на мониторе) напрямую влияют сборочные допуски.

### **Характеристики разрешения**

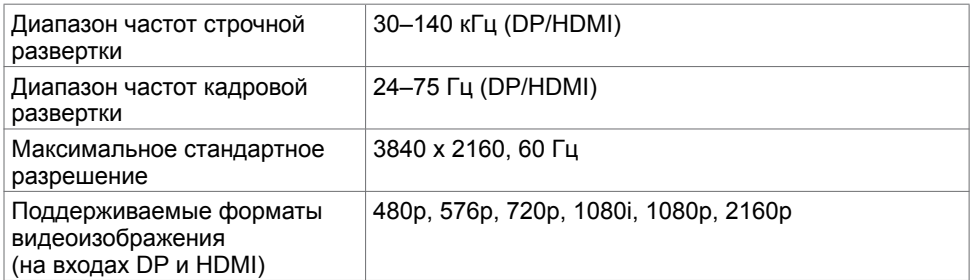

ПРИМЕЧАНИЕ. Для входа VGA поддерживается только разрешение 1920 x 1080.

**DEL** 

### **Предустановленные режимы отображения**

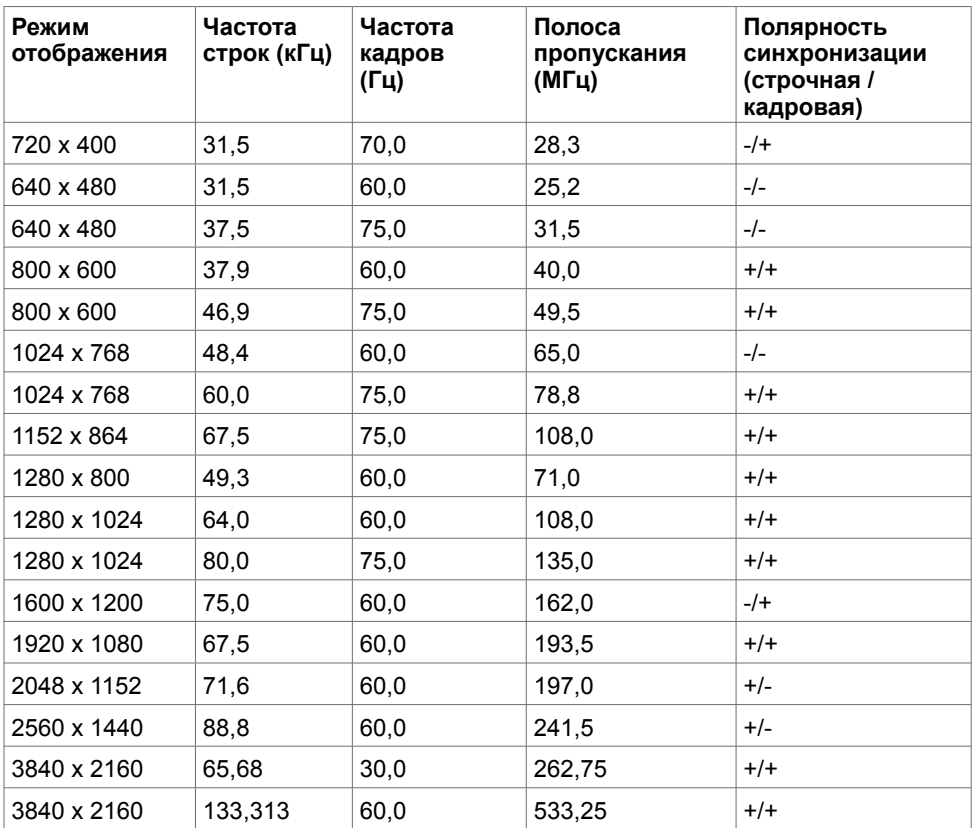

### **Электрические характеристики**

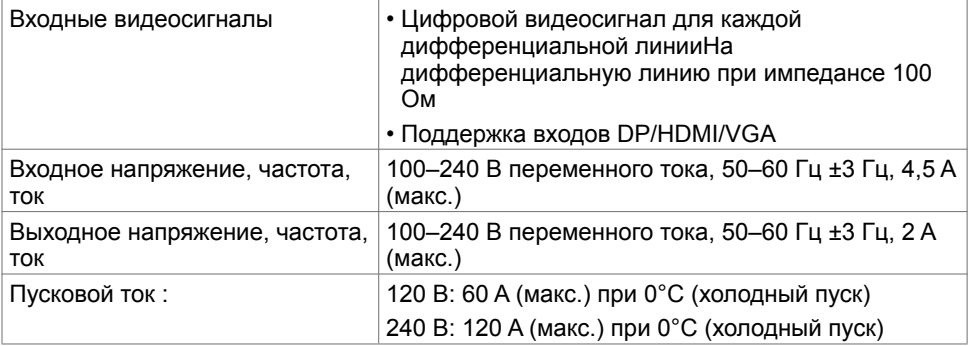

### **Физические характеристики**

![](_page_16_Picture_129.jpeg)

(dell

### **Характеристики окружающей среды**

![](_page_17_Picture_206.jpeg)

### **Режимы управления питанием**

При наличии в компьютере видеокарты или программного обеспечения, соответствующих стандарту VESA DPMS, монитор может автоматически снижать энергопотребление при простое. Данный режим называется режимом энергосбережения\*. Если компьютер обнаружит ввод с клавиатуры, мыши или других устройств ввода, монитор автоматически возобновит работу. В следующей таблице представлены сведения по потребляемой мощности и состоянию сигналов в автоматическом режиме энергосбережения.

![](_page_17_Picture_207.jpeg)

.<br>D¢Ll

Экранное меню доступно только в обычном режиме. При нажатии любой кнопки в неактивном режиме отобразится следующее сообщение

![](_page_18_Picture_1.jpeg)

- \* Нулевой потребляемой мощности в режиме «Выключен» можно достичь, только отсоединив кабель питания переменного тока от монитора.
- \*\* Максимальная потребляемая мощность при максимальной яркости.

Для использования экранного меню включите компьютер и монитор.

# **Назначение контактов**

### **Порт DP**

![](_page_19_Picture_2.jpeg)

![](_page_19_Picture_127.jpeg)

![](_page_19_Picture_4.jpeg)

#### **Порт VGA**

![](_page_20_Picture_1.jpeg)

![](_page_20_Picture_103.jpeg)

(deli

![](_page_21_Picture_1.jpeg)

![](_page_21_Picture_123.jpeg)

# **Порт RS232**

![](_page_22_Picture_1.jpeg)

![](_page_22_Picture_70.jpeg)

DELI

#### **Порт RJ-45**

![](_page_23_Figure_1.jpeg)

![](_page_23_Figure_2.jpeg)

![](_page_23_Picture_83.jpeg)

![](_page_23_Picture_4.jpeg)

#### **Универсальная последовательная шина (USB)**

В этом разделе приведены сведения о портах USB на мониторе.

Монитор оснащен следующими портами USB:

- 3 входных порта USB 3.0;
- 3 выходных порта USB 3.0;
- 1 отдельный порт USB для зарядки.

 Порт питания – только для подачи питания на беспроводной приемник WR517 (5 В / 2,5 A).

 ПРИМЕЧАНИЕ. Порты USB на мониторе работают, только если монитор включен или находится в режиме энергосбережения. После выключения монитора и его последующего включения потребуется несколько секунд для возобновления нормальной работы подключенных периферийных устройств.

![](_page_24_Picture_223.jpeg)

![](_page_24_Figure_9.jpeg)

# <span id="page-25-0"></span>Технология Plug-and-play

Данный монитор можно подключить к любой системе, совместимой с технологией Plug and Play. Монитор автоматически предоставляет компьютеру расширенные данные идентификации монитора (EDID) посредством канала передачи данных (DDC), что позволяет компьютеру настроиться и оптимизировать параметры отображения. Большинство настроек монитора устанавливаются автоматически; при желании можно выбрать другие настройки. Дополнительные сведения об изменении настроек монитора см. в разделе «Эксплуатация [монитора»](#page-35-1).

# Качество ЖК-мониторов и политика в отношении дефектов пикселей

В процессе изготовлении ЖК-монитора один или несколько пикселей нередко фиксируются в неизменном состоянии, что трудно заметить и не влияет на качество монитора или его пригодность. Более подробную информацию о политике в отношении дефектов пикселей см. на веб-сайте поддержки Dell [http://www.dell.com/](http://www.dell.com/support/monitors) [support/monitors](http://www.dell.com/support/monitors).

![](_page_25_Picture_4.jpeg)

# **Подключение монитора**

<span id="page-26-0"></span> $\overline{a}$ 

 **ОСТОРОЖНО! Перед выполнением любых процедур, представленных в этом разделе, изучите Правила техники безопасности.**

Подключение монитора к компьютеру

- 1. Выключите компьютер.
- 2. Подключите монитор к компьютеру кабелем HDMI/ DP/VGA /USB.
- 3. Включите монитор.

4. Выберите соответствующий источник сигнала при помощи экранного меню на мониторе и включите компьютер.

### **Подключение отдельного ПК**

### **Подключение кабеля USB**

![](_page_26_Figure_10.jpeg)

ПРИМЕЧАНИЕ. См. раздел «Соответствие источников входного сигнала и портов USB».

### **Подключение кабеля HDMI**

![](_page_27_Picture_1.jpeg)

# **Подключение кабеля DP**

![](_page_27_Picture_3.jpeg)

# **Подключение кабеля VGA**

![](_page_27_Picture_5.jpeg)

DELL

# <span id="page-28-0"></span>**Optiplex (дополнительно)**

# **Крепление микро-ПК Optiplex**

![](_page_28_Picture_2.jpeg)

![](_page_28_Picture_3.jpeg)

• Поверните рукоятку.

- 1. Снимите крышку кабелей.
- 2. Установите ПК Optiplex и блок питания в соответствующий отсек.
- 3. Подсоедините и распределите кабели.

![](_page_28_Picture_8.jpeg)

• Задвиньте ПК Optiplex в монитор.

DELI

# **Подключение ПК Optiplex**

## **Подключение кабеля HDMI**

![](_page_29_Picture_2.jpeg)

# **Подключение кабеля DP**

![](_page_29_Picture_4.jpeg)

![](_page_29_Picture_5.jpeg)

# **Подключение кабеля VGA**

![](_page_30_Picture_1.jpeg)

# <span id="page-31-0"></span>**Монтаж на стену (дополнительно)**

![](_page_31_Picture_1.jpeg)

(Размер винтов: M8 x 30 мм).

См. инструкцию по установке, входящую в комплект поставки настенного крепления. Базовое крепление, совместимое со стандартом VESA (300 x 300 мм)

1. Закрепите настенную пластину на стене.

2. Поместите монитор экраном вниз на мягкую ткань или подкладку на устойчивом ровном столе.

3. Прикрепите к монитору крепежные кронштейны из комплекта настенного крепления.

4. Установите монитор на настенную пластину.

5. Убедитесь, что монитор установлен вертикально без наклона вперед или назад. Используйте уровень выравнивания монитора при монтаже.

#### И ПРИМЕЧАНИЕ.

- Не пытайтесь самостоятельно установить сенсорный монитор на стену. Монтаж монитора на стену должны осуществлять квалифицированные специалисты.
- Рекомендованное настенное крепление для данного дисплея можно подобрать на веб-сайте службы поддержки Dell: [dell.com/support](http://dell.com/support).

![](_page_31_Picture_12.jpeg)

 $\mathscr{U}$  ПРИМЕЧАНИЕ. Допускается использовать только сертифицированный UL, CSA или GS настенный кронштейн, рассчитанный на вес (нагрузку) не менее53 кг (116,84 фунта).

# <span id="page-32-0"></span>**Пульт дистанционного управления (ДУ)**

![](_page_32_Picture_1.jpeg)

#### **1. Кнопка питания**

Включение и выключение монитора.

#### **2. Источник сигнала**

Выбор источника входного сигнала. С помощью кнопок **A** и **V** выберите С помощью кнопок и выберите вход VGA, DP, HDMI 1, HDMI 2 или HDMI 3. для подтверждения и выхода.

#### **3. Вверх**

Перемещение рамки выделения вверх в экранном меню.

#### **4. Влево**

Перемещение рамки выделения влево в экранном меню.

#### **5. Вниз**

Перемещение рамки выделения вниз в экранном меню.

#### **6. Меню**

Вызов экранного меню.

#### **7. Яркость –**

Уменьшение яркости.

#### **8. Громкость –**

Уменьшение громкости.

#### **9. ОТКЛЮЧЕНИЕ ЗВУКА**

Отключение и включение звука.

#### **10. Предустановленные режимы**

Просмотр сведений о предустановленных режимах.

#### **11. Вправо**

Перемещение рамки выделения вправо в экранном меню.

#### **12. OK**

Подтверждение ввода или выбора.

#### **13. Выход**

Выход из меню.

#### **14. Яркость +**

Увеличение яркости.

#### **15. Громкость +**

Увеличение громкости.

**D**&LI

### **Установка батарей в пульт ДУ**

Питание пульта ДУ осуществляется от двух батарей типоразмера AAA напряжением 1,5 В.

#### **Установка или замена батарей**

- 1. Нажмите и сдвиньте крышку, чтобы открыть ее.
- 2. Установите батареи, соблюдая полярность (+) и (), указанную в батарейном отсеке.
- 3. Установите крышку на место.

![](_page_33_Figure_6.jpeg)

#### **ВНИМАНИЕ! Неправильное использование батарей может привести к**  Λ **утечке или взрыву. Строго соблюдайте приведенные ниже инструкции.**

- Устанавливайте батареи типоразмера AAA, совместив знаки (+) и () на каждой батарее со знаками (+) и () в батарейном отсеке.
- Не используйте вместе батареи разных типов.
- Не используйте одновременно новые и старые батареи. Это приведет к сокращение срока службы батарей или утечке электролита.
- Отработавшие батареи следует немедленно извлекать из пульта ДУ, чтобы избежать протечки в батарейный отсек. Не дотрагивайтесь до электролита из батареи, поскольку он может повредить кожу.

Ø

DØL

 ПРИМЕЧАНИЕ. Извлекайте батареи, если пульт ДУ не будет использоваться в течение длительного периода времени.

### **Обращение с пультом ДУ**

- Предохраняйте пульт ДУ от сильных ударов.
- Не допускайте попадания на пульт ДУ воды и других жидкостей. Если на пульт ДУ попала вода, незамедлительно протрите его насухо.
- Предохраняйте пульт ДУ от воздействия тепла и пара.
- Открывайте пульт ДУ только для установки батарей.

#### **Дальность действия пульта дистанционного управления**

При нажатии кнопок на пульте ДУ направляйте его верхнюю часть на датчик ДУ на ЖК-мониторе.

Дальность действия пульта ДУ составляет примерно 8 м от датчика ДУ или 5,6 м под углом 15°

по вертикали и горизонтали.

![](_page_34_Picture_4.jpeg)

 ПРИМЕЧАНИЕ. Пульт ДУ может работать некорректно, если на датчик пульта ДУ на мониторе попадает прямой солнечный свет или сильное освещение, а также при наличии препятствия на пути ИК-сигнала.

![](_page_34_Picture_6.jpeg)

![](_page_34_Figure_7.jpeg)

![](_page_34_Picture_8.jpeg)

**DEL** 

# <span id="page-35-1"></span><span id="page-35-0"></span>Эксплуатация монитора

# **Включение монитора**

 $\overline{a}$ 

Нажмите кнопку питания  $\bullet$ , чтобы включить или выключить монитор. Белый цвет индикатора означает, что монитор включен и функционирует. Свечение светодиода белым цветом означает, что монитор находится в режиме энергосбережения.

![](_page_35_Picture_3.jpeg)

## **Сенсорные значки управления**

Данный монитор оснащен функцией сенсорного управления. Нажмите сенсорную кнопку вызова значков управления для доступа к меню.

ПРИМЕЧАНИЕ. Для блокировки или разблокирования кнопки вызова сенсорных<br>значок управления нажмите и удерживайте эту сенсорную кнопку ( в течение 4 с. значок управления нажмите и удерживайте эту сенсорную кнопку

![](_page_35_Picture_7.jpeg)

**DGL**
## Использование сенсорных значков управления

Используйте значки сенсорного управления на экране монитора для настройки параметров изображения. При использовании этих значков для настройки параметров в экранном меню будут отображаться цифровые значения.

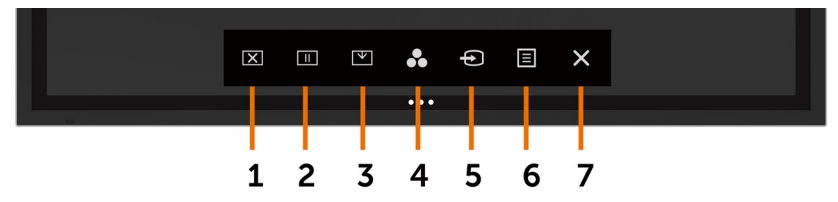

В следующей таблице представлено описание значков сенсорного управления.

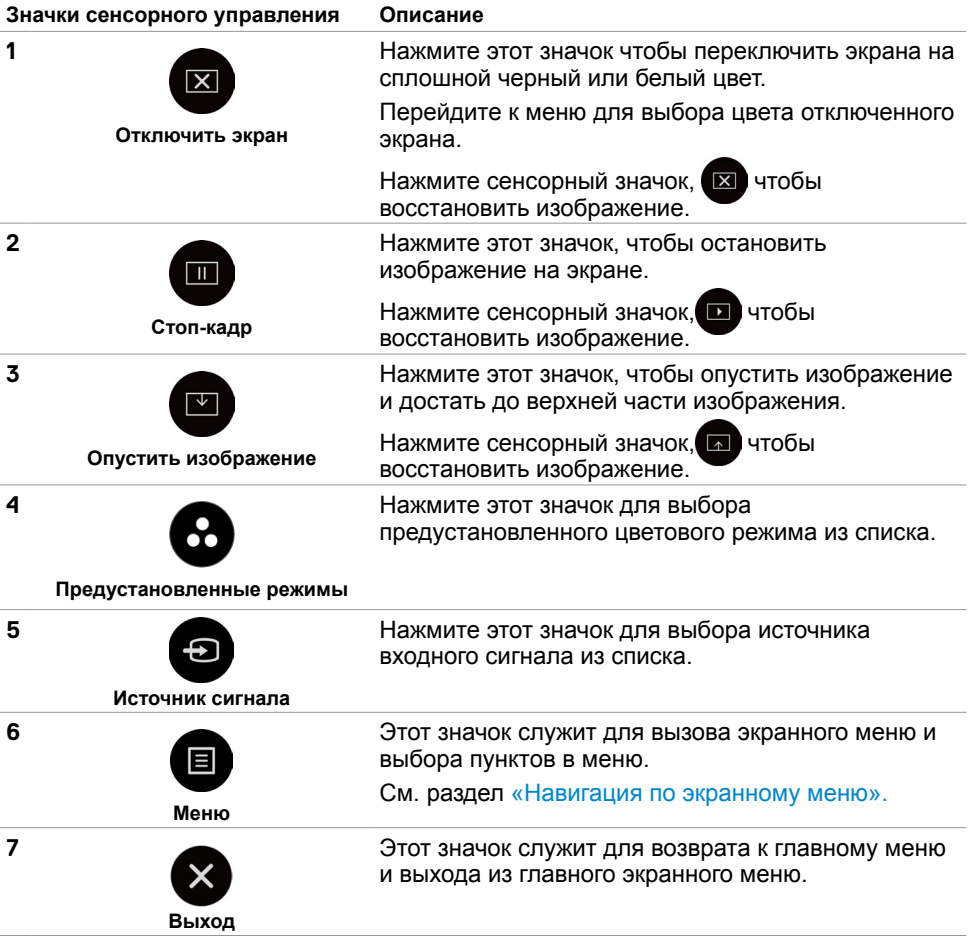

### <span id="page-37-0"></span>Использование экранного меню

### **Навигация по экранному меню**

 ПРИМЕЧАНИЕ. Любые изменения, внесенные с помощью экранного меню, автоматически сохраняются при переходе к другому пункту экранного меню, выходе из экранного меню и закрытии экранного меню.

1 Press the  $\blacksquare$  iна пульте ДУ или сенсорный значок «Меню», чтобы вызвать экранное меню.

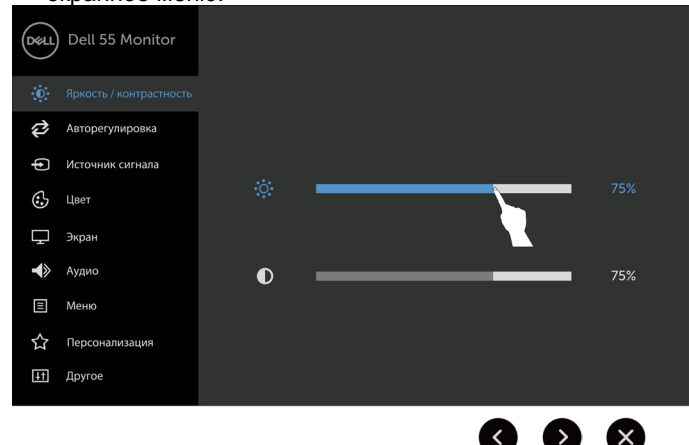

Используйте значки для настройки параметров изображения.

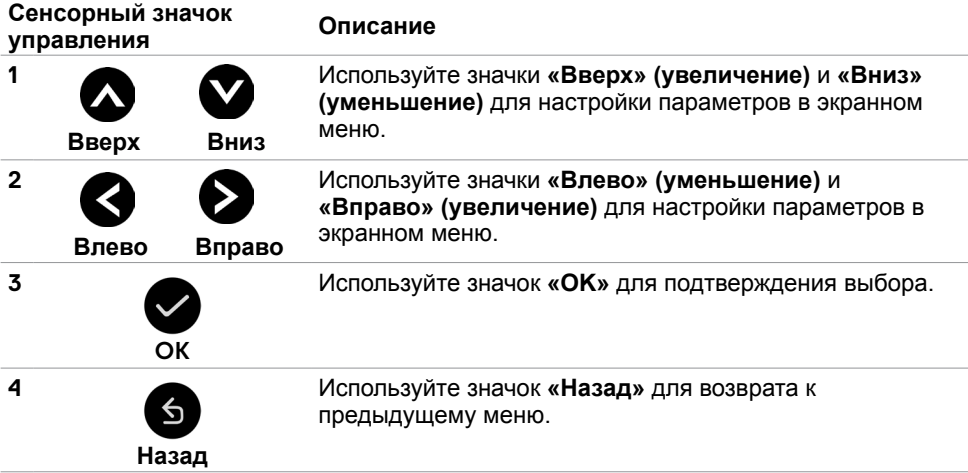

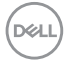

### **Сенсорное управление посредством экранного меню**

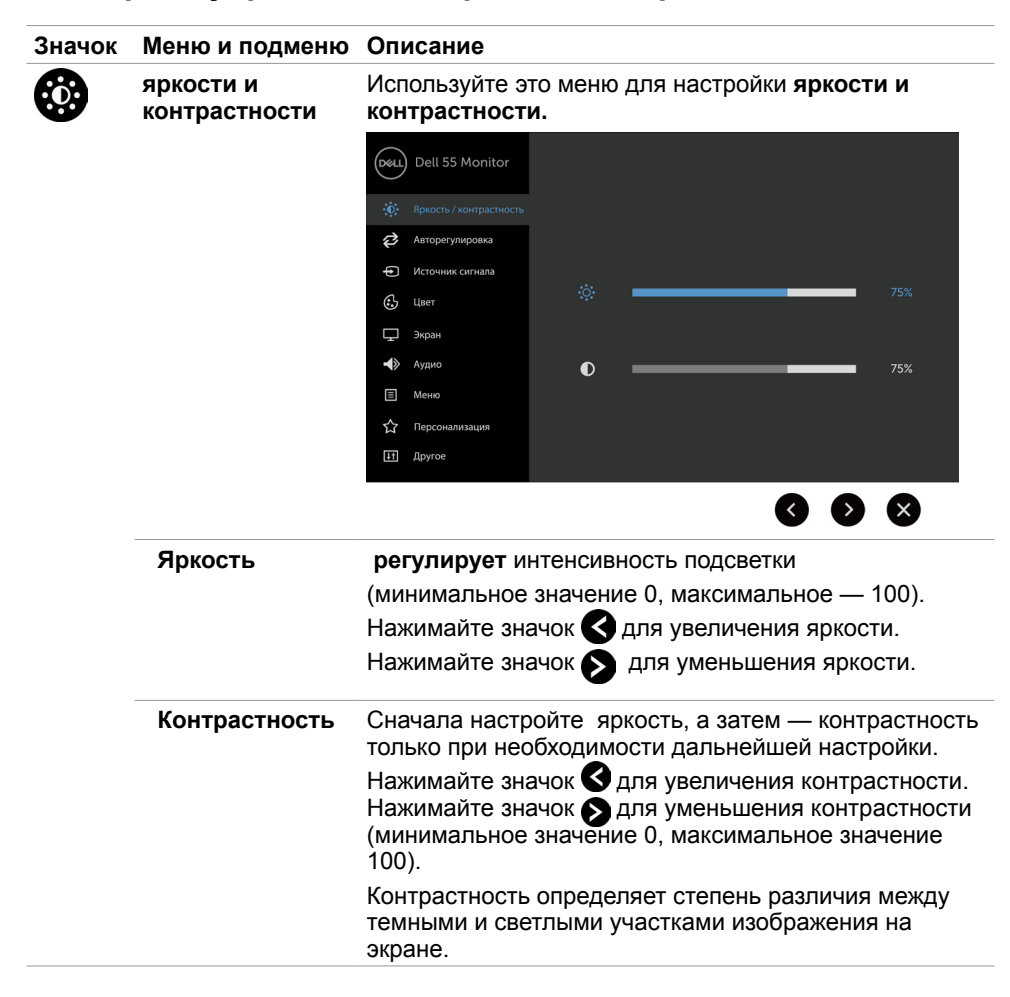

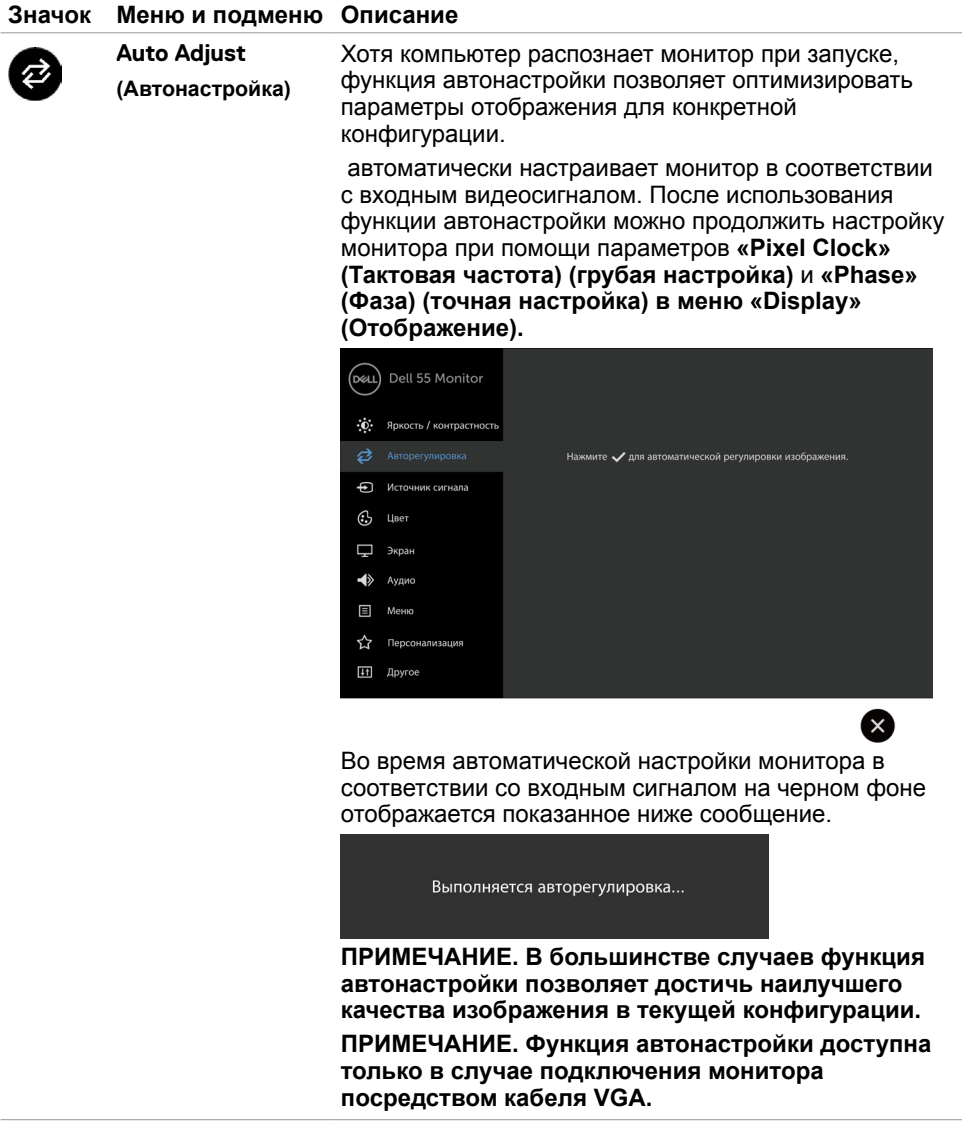

 $(\overline{DZL}$ 

**входного сигнала**

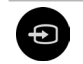

**Источники Используйте меню** «Input Source» (Источник сигнала) для выбора источников видеосигнала, которые подключены к монитору.

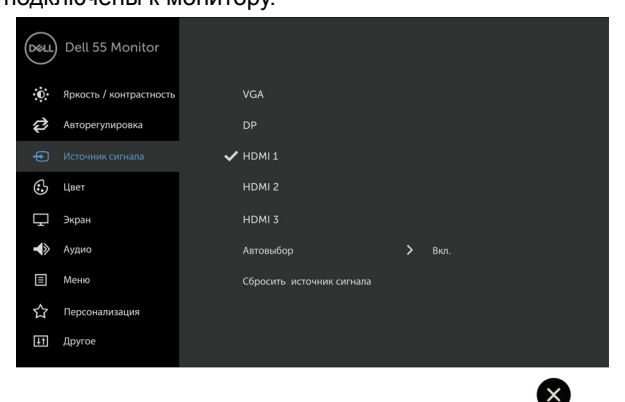

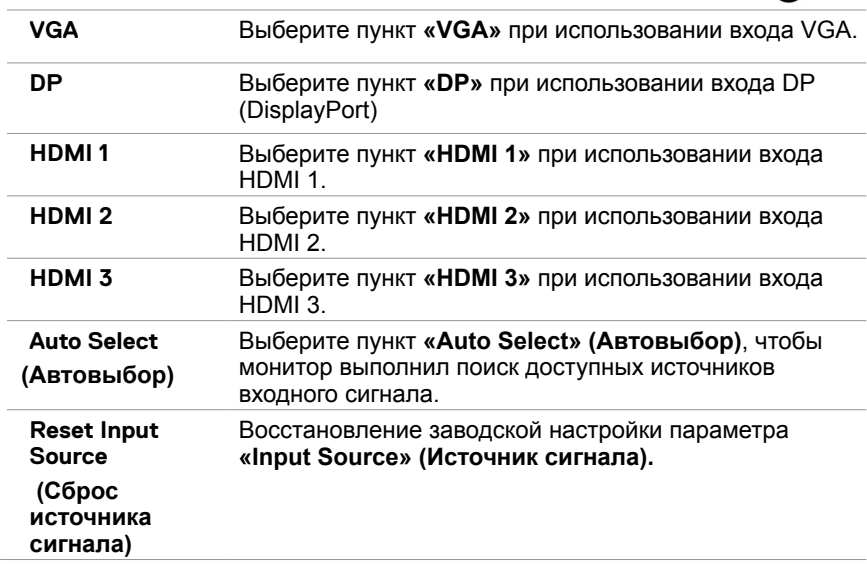

DELL

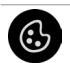

**Color (Цвет)** Используйте меню **«Color» (Цвет)** для настройки параметров цветопередачи.

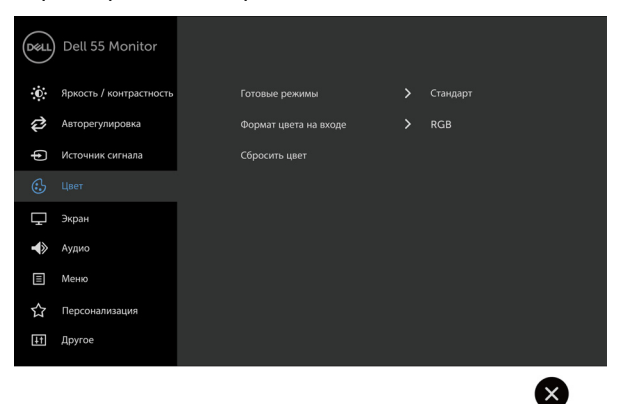

#### **Preset Modes**

**(Предустановленные** 

**режимы)** 

В списке **«Preset Modes» (Предустановленные режимы)** можно выбрать режим **«Standard» (Стандартный), «ComfortView» (Комфортный просмотр), «Multimedia» (Мультимедийный), «Color Temp.» (Цветовая температура) или «Custom Color» (Пользовательский цвет)**.

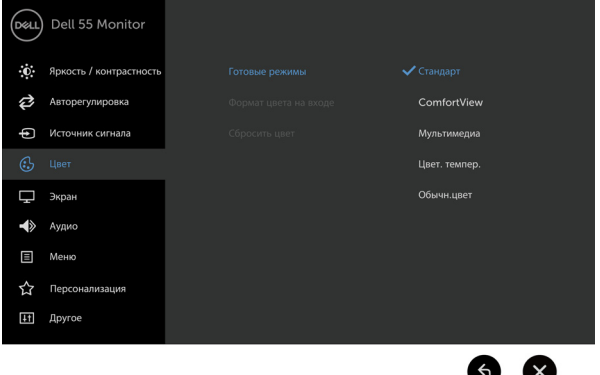

**• Standard (Стандартный):** настройки цвета по умолчанию. Этот предустановленный режим используется по умолчанию.

**• ComfortView(Комфортный просмотр):**

снижение интенсивности синего света, излучаемого экраном, с целью обеспечения большего комфорта для глазам пользователя.

**ПРИМЕЧАНИЕ. Для снижения риска напряжения глаз и болей в шее, руках, спине и плечах после длительного использования монитора следуйте приведенным ниже рекомендациям.**

- Установите монитор на расстоянии 50–70 см от глаз.
- Как можно чаще моргайте, чтобы увлажнять глаза при работе за монитором.
- Регулярно и как можно чаще делайте перерывы в работе (хотя бы на 20 минут каждые два часа).
- Во время перерывов отворачивайтесь от монитора и смотрите на удаленные предметы на расстоянии как минимум 6 м в течение хотя бы 20 секунд.
- Во время перерывов потягивайтесь, чтобы снять напряжение в мышцах шеи, рук, спины и плеч.
- **• Multimedia»(Мультимедийный):**оптимальный режим для мультимедийных приложений.
- **• Color Temp(Цветовая температура).: н**а экране отобразится регулятор цветовой температуры. Установите значением 5 000 K для красно-желтого оттенка или значением 10 000 K для более холодного синего оттенка.
- Custom Color: (Пользовательский цвет): настройка цветопередачи вручную. Нажимайте значок и настройте эвни красного, зеленого и синего цветов, чтобы задать собственный предустановленный режим цветопередачи.

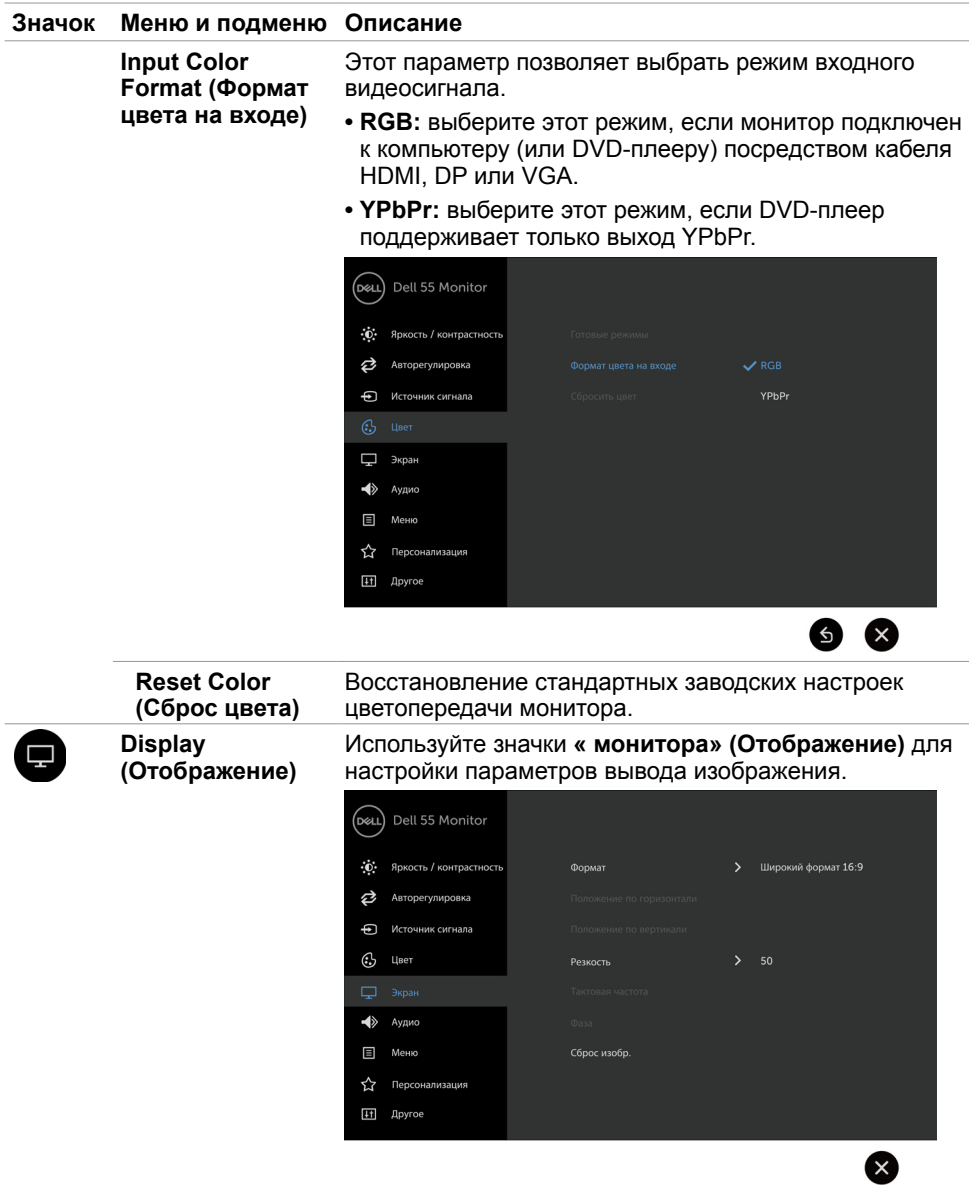

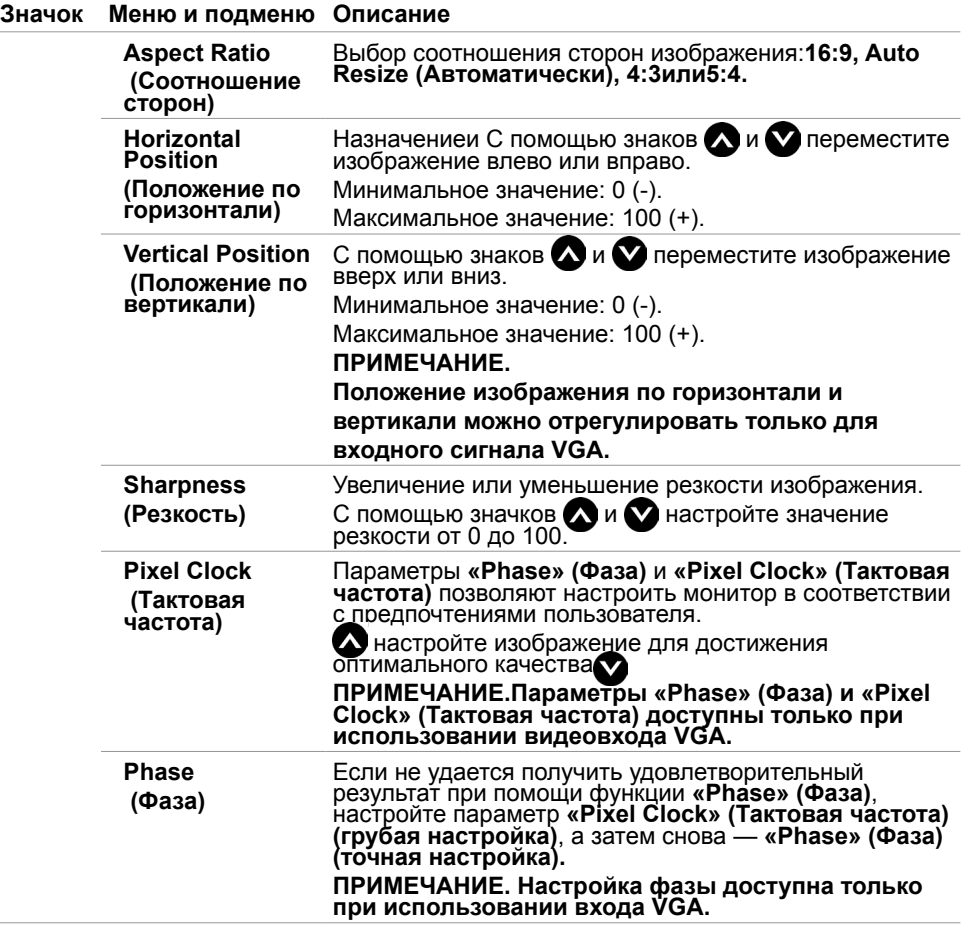

 $\overline{\phantom{0}}$ 

(DELL

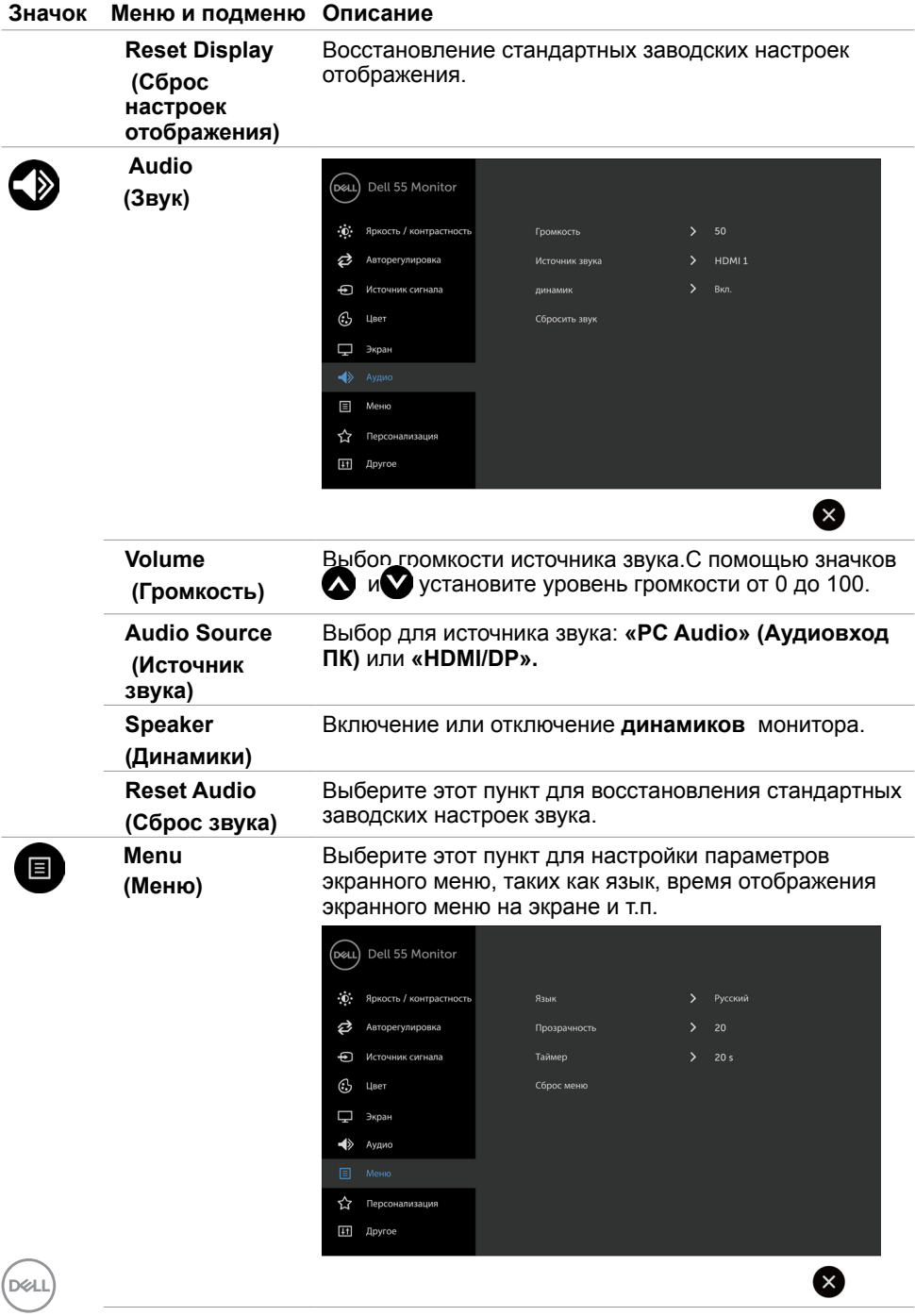

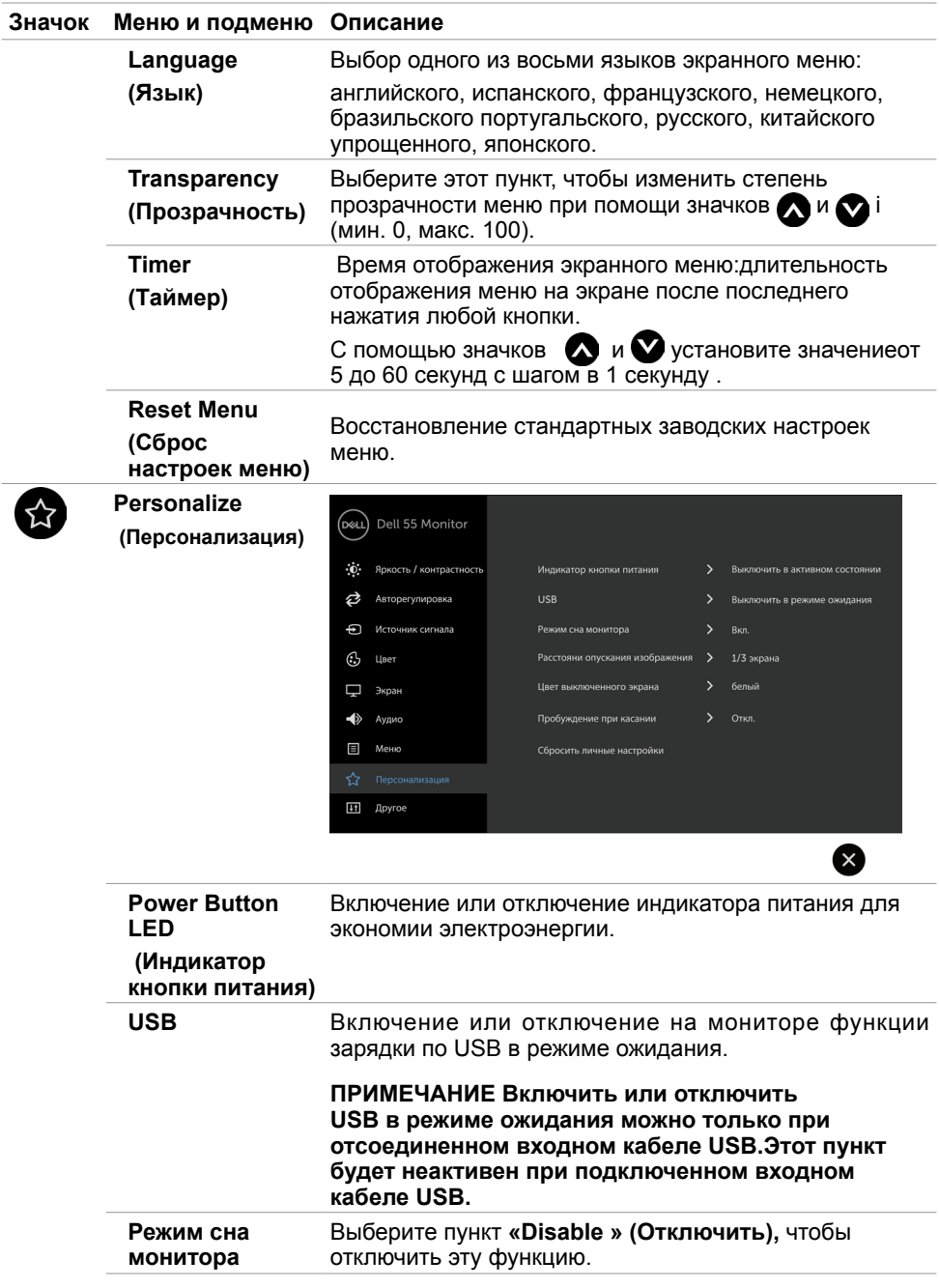

 $($ DELL

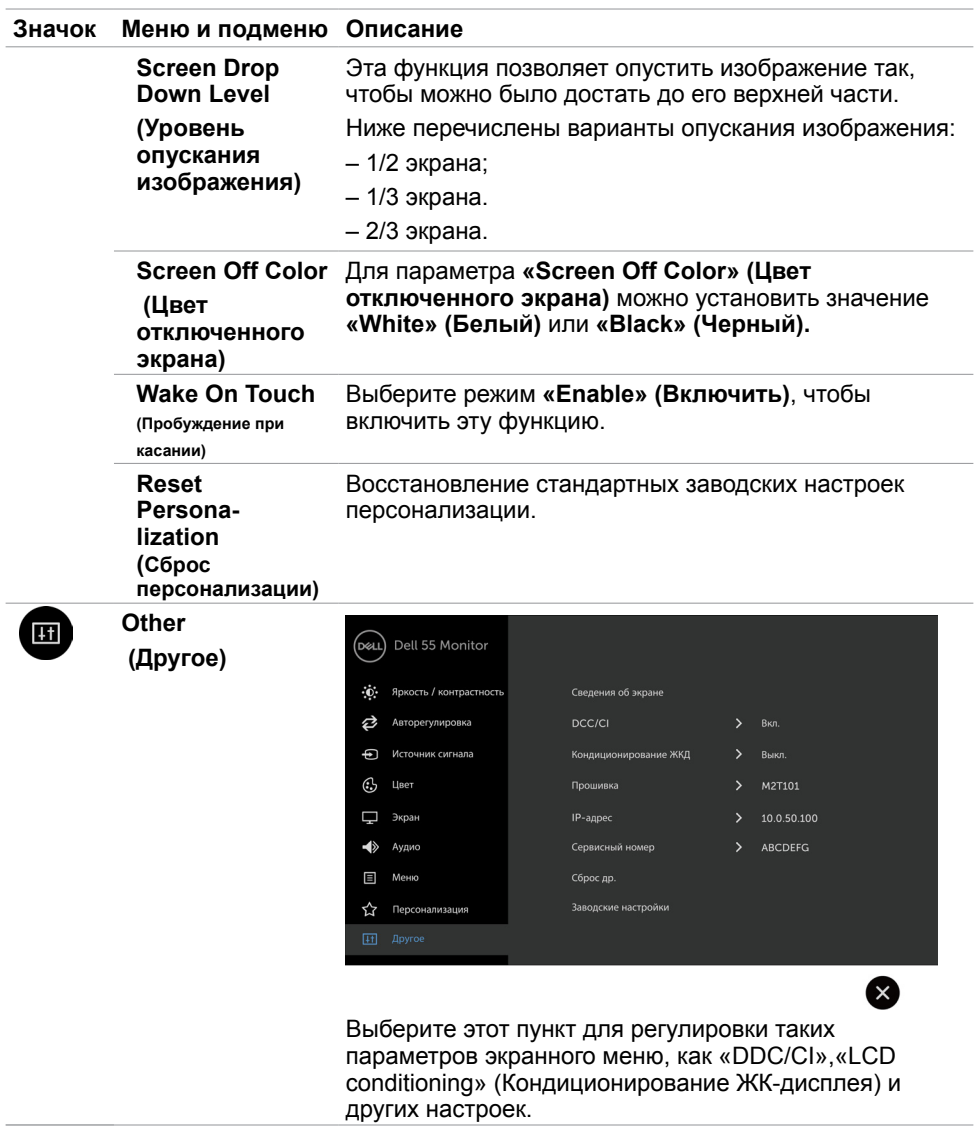

 $(\overline{DZL}$ 

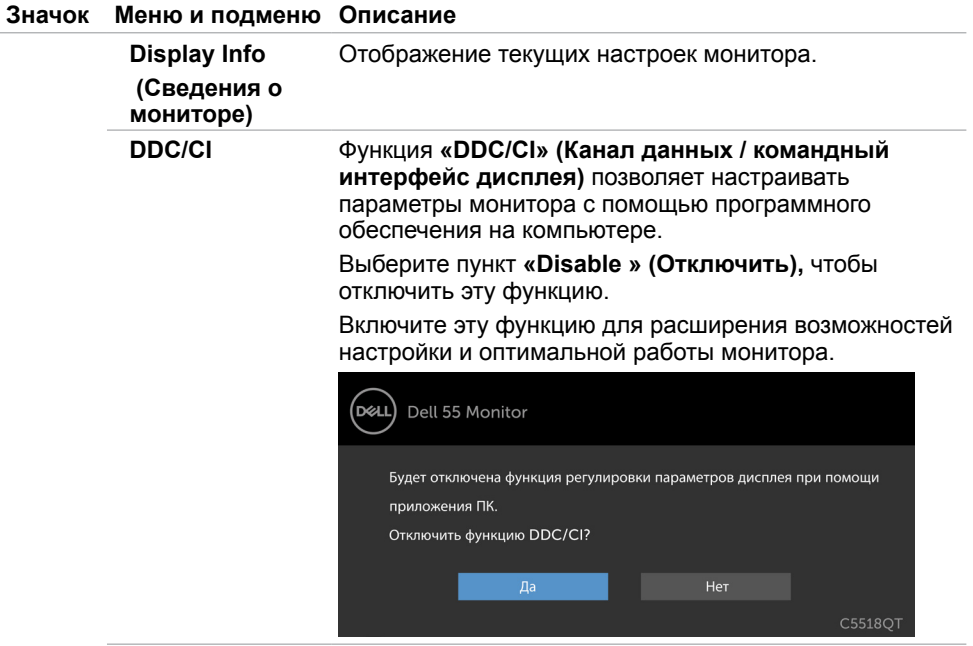

(DELL

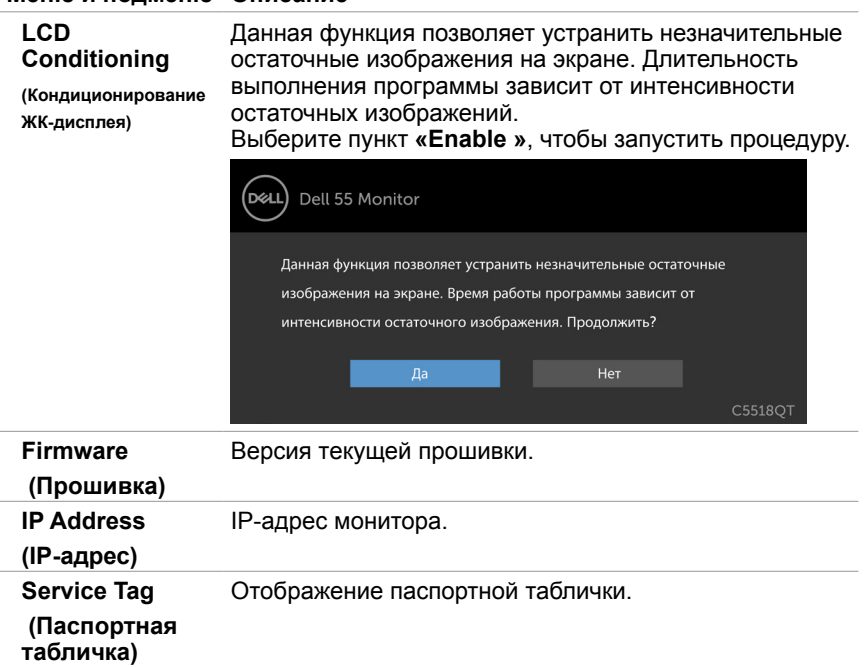

Восстановление стандартных заводских настроек

Восстановление стандартных заводских настроек всех

прочих параметров, таких как **« DDC/CI».**

пунктов экранного меню монитора.

 ПРИМЕЧАНИЕ. Данный дисплей оснащен встроенной функцией автоматической калибровки яркости для компенсации старения светодиодов подсветки.

**Reset Others (Сброс прочих настроек)**

**Factory Reset (Заводские настройки)**

### **Предупреждения экранного меню**

Если монитор не поддерживает конкретное разрешение, отобразится показанное на иллюстрации сообщение.

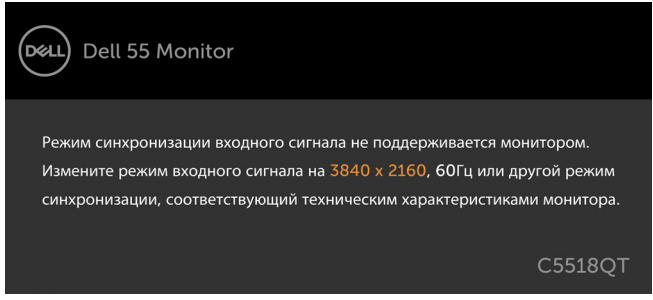

Это означает, что монитор не может выполнить синхронизацию с видеосигналом с компьютера.см. Характеристики монитора Диапазон частот кадровой и строчной развертки, допустимых для данного монитора, см. в разделе «Характеристики монитора». Рекомендуется разрешение 3840 х 2160.

Показанное на иллюстрации сообщение отображается перед отключением функции DDC/CI.

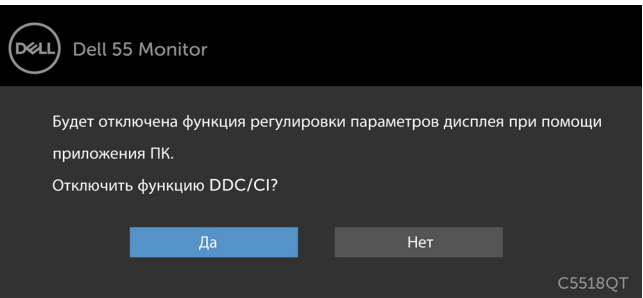

Когда монитор переходит в режим «Power Save» (Энергосбережение), отобразится показанное на иллюстрации сообщение.

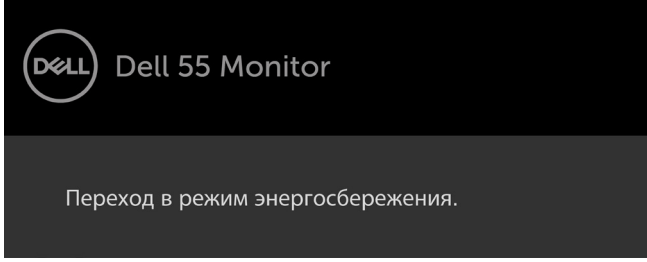

При нажатии любой кнопки, кроме кнопки питания отобразится показанное на иллюстрации сообщение с указанием от выбранного входа.

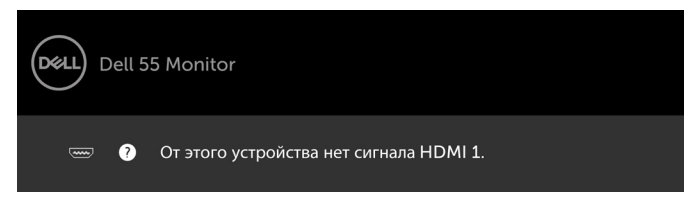

Если выбран вход HDMI 1, HDMI 2, HDMI 3,DP или VGA и соответствующий кабель не подключен, отобразится одно из показанных ниже всплывающих сообщений.

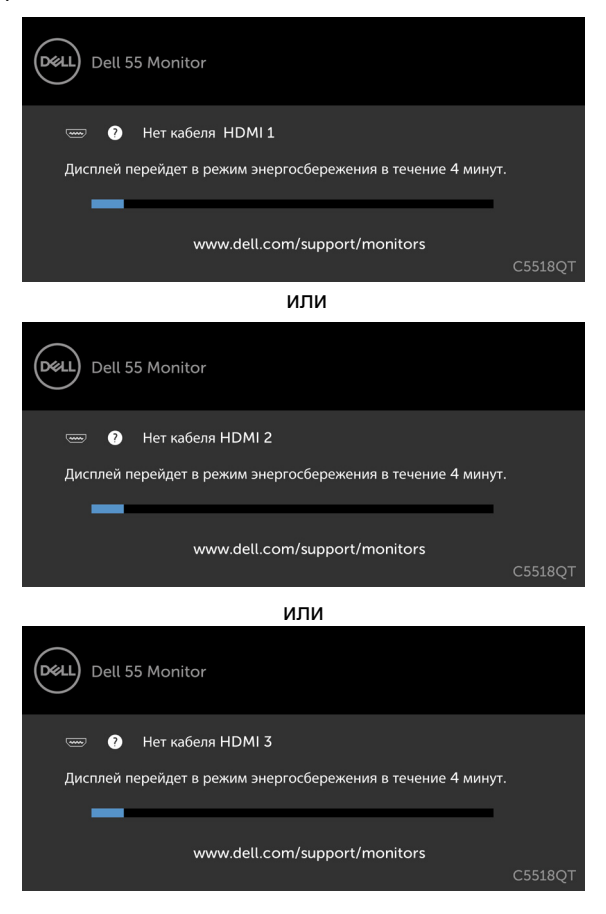

**D**EL

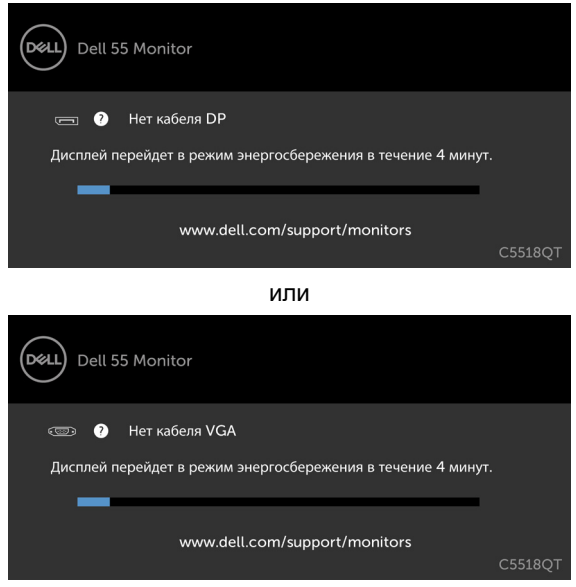

или

Дополнительные [Troubleshooting](#page-58-0) Устранение неполадок

# **Веб-интерфейс управления монитором Dell**

Перед использованиеммонитораудостоверьтесь, что сеть Ethernet работает должным образом

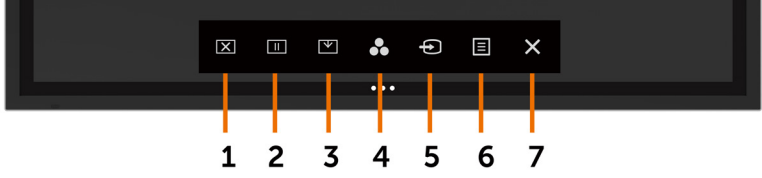

#### **• Включение интерфейса Ethernet**

Нажмите и удерживайтесенсорный значок 5 в течение 4-х секунд для включения. 4-х секунд будет отображаться значок сети.

#### **• Отключение интерфейса Ethernet**

Нажмите и удерживайтесенсорный значок 5 в течение 4-х секунд для включения. 4-х секунд будет отображаться значок сети.

Для веб-интерфейса монитором Dell необходимо настроить IP-адреса компьютера и монитора.

1. Нажмите клавишу «Меню» на пульте ДУ, чтобы IP-адрес отобразился на экране, или вызовите экранное меню «Others» (Другое). IP-адрес по умолчанию: 10.0.50.100

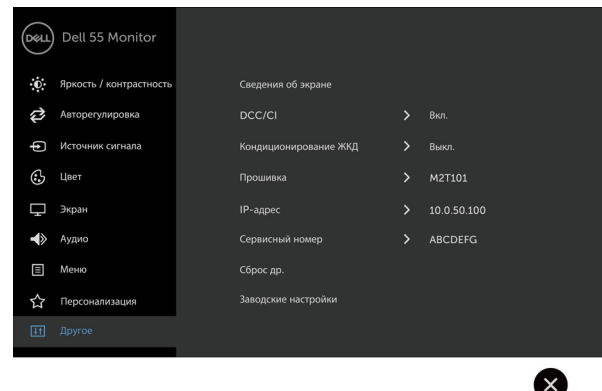

DELL

2. На компьютере выберите свойств протокола IP и укажите IP-адрес: выберите пункт «Использовать следующий IP-адрес» и введите указанные ниже значения.

IP-адрес: 10.0.50.101, маска подсети: 255.0.0.0 (оставьте все остальные поля пустыми).

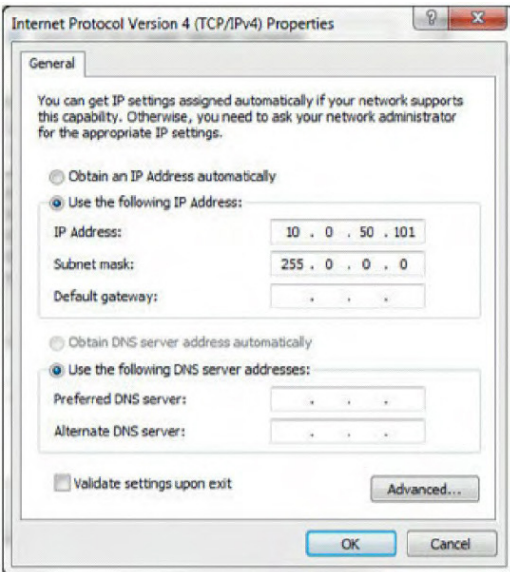

3. Пример настроек IP-адресов показан ниже.

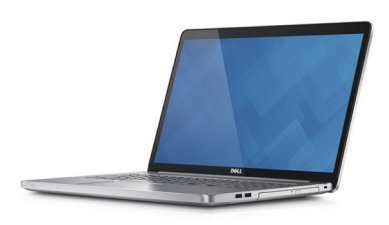

Configure notebook IP Address to 10.0.50.101

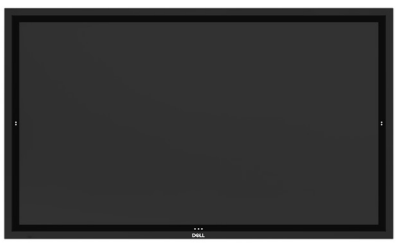

**Monitor IP Address** 10.0.50.100

Чтобы открыть и использовать веб-интерфейс управления, выполните указанные ниже действия.

1. Откройте веб-браузер и введите IP-адрес монитора (10.0.50.100) в адресную строку.

2. Откроется страница входа. Для продолжения введите пароль администратора.

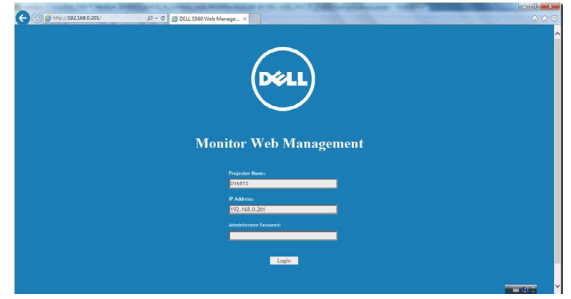

3. Откроется главная страница.

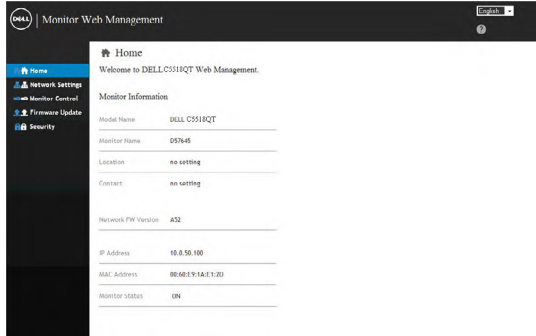

DELI

4. Выберите вкладку «Network Settings» (Настройки сети), чтобы настроить параметры сети.

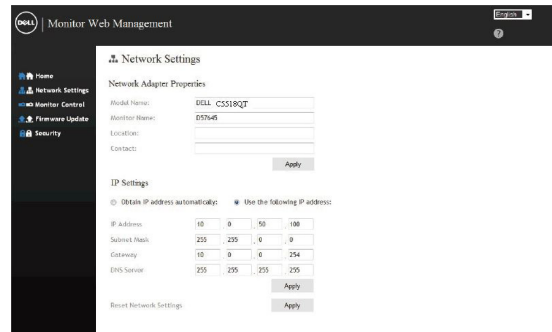

5. Выберите вкладку «Display Control» (Управление монитором), чтобы настроить параметры монитора.

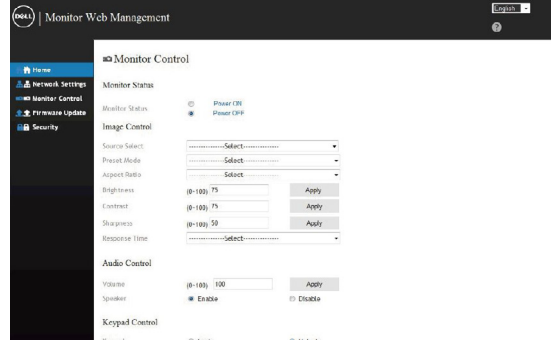

6. Выберите вкладку «Security» (Безопасность), чтобы установить пароль.

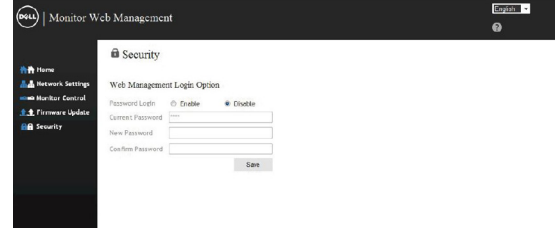

7. Обновите прошивку монитора. Последние версии драйверов можно скачать с веб-сайта поддержки Dell

[www.dell.com/support](http://www.dell.com/support).

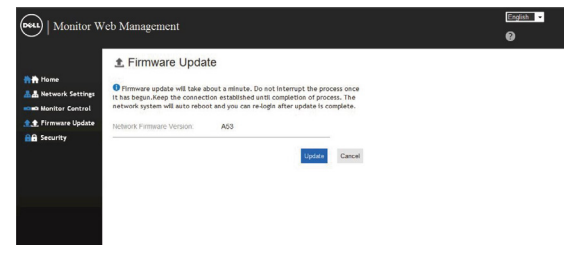

8. Обновите страницу прошивки и подождите 30 секунд.

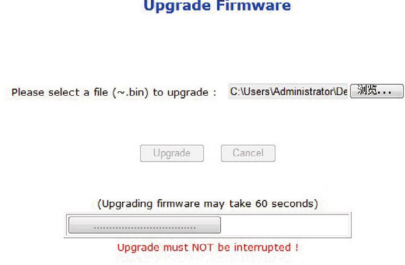

9. Через8 секунд нажмите кнопку «Finished» (Готово), чтобы продолжить.

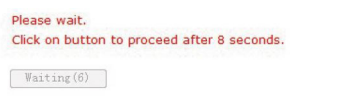

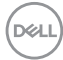

 **ОСТОРОЖНО! Перед выполнением любых процедур, представленных в этом разделе, изучите [Правила техники безопасности.](#page-68-0)**

# **Самопроверка**

<span id="page-58-0"></span> $\overline{a}$ 

Данный монитор поддерживает функцию самопроверки, которая позволяет проверить правильность его работы.

Если при надлежащем подкючении монитора и компьютера экран монитора остается черным, запустите самопроверку монитора, выполнив указанные ниже действия.

1. Выключите компьютер и монитор.

 2. Отсоедините видеокабель от задней панели компьютера.Чтобы выполнить операцию самопроверкиЧтобы выполнить операцию самопроверки должным образом, отсоедините все цифровые и аналоговые кабели от разъемов на задней панели компьютера.

3. Включите монитор.

Если монитор не принимает входной видеосигнал, но работает надлежащим образом, на черном фоне отобразится сообщение. В режиме самопроверки индикатор питания светится белым цветом. Также в зависимости от выбранного входного сигнала постоянно отображается одно из показанных ниже сообщений.

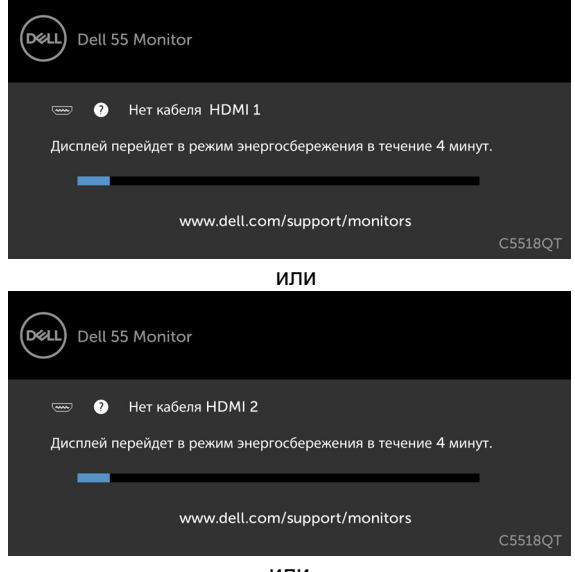

или

**NOT** 

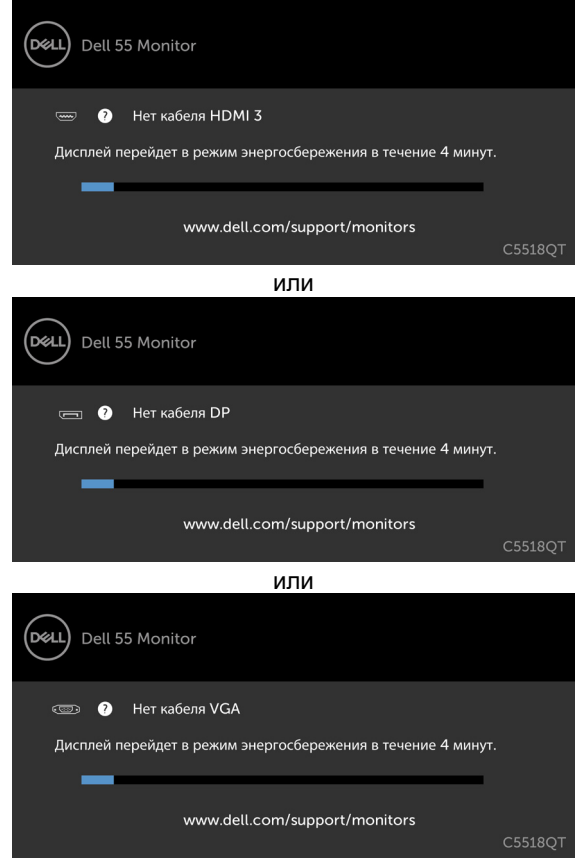

 4. Данное окно также отображается, если при нормальной работе монитора видеокабель был отсоединен или поврежден. был отсоединен или поврежден.

 5. Выключите монитори отсоединитевидеокабель, а затем включитекомпьютер и монитор.

Еслиэкранмонитора остается пустым после выполнения приведенной выше процедуры, проверьте видеокарту и компьютер, так какмониторфункционирует должным образом.

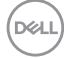

# **Встроенная функция диагностики**

Данный монитор оснащен встроенной функцией диагностики, позволяющей определить, какой именно компонент неисправен: монитор, компьютер или видеокарта.

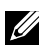

 ПРИМЕЧАНИЕ. Встроенную функцию диагностики можно запустить, только если видеокабель отсоединен и монитор находится в режиме самопроверки.

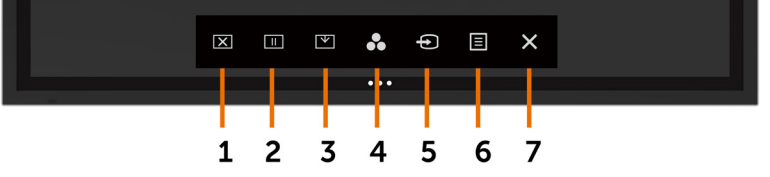

Процедура запуска встроенной функции диагностики

1. Удостоверьтесь, что экран чистый (на поверхности экрана отсутствует пыль).

 2. Отсоедините все видеокабели от задней панели компьютера. Монитор перейдет в режим самопроверки.

- 3. Нажмите и удерживайте В в течение 5 с Экран станет серым.
- 4. Внимательно осмотрите экран на предмет отсутствия аномалий.
- 5. Снова нажмите сенсорный значок Экран станет красным.
- 6. Осмотрите экран на предмет отсутствия каких-либо аномалий.

 7. Повторите шаги 5 и 6 для проверки отображения зеленого, синего, черного и белого полей, а также текстовых страниц.

Когда отобразится текстовая страница, проверка будет завершена.Для выхода снова нажмите значок.

Если при помощи встроенной функции диагностики не выявлено каких-либо неисправностей экрана, значит, монитор исправен.Проверьте видеокарту и компьютер.

**D&L** 

# **Типовые проблемы**

В следующей таблице представлены сведения об общих проблемах которые могут наблюдаться у мониторов и возможные способы их устранения.

 $\mathbb Z$ примечание. Функция «Auto Adjust» (Автонастройка) доступна только для входа VGA

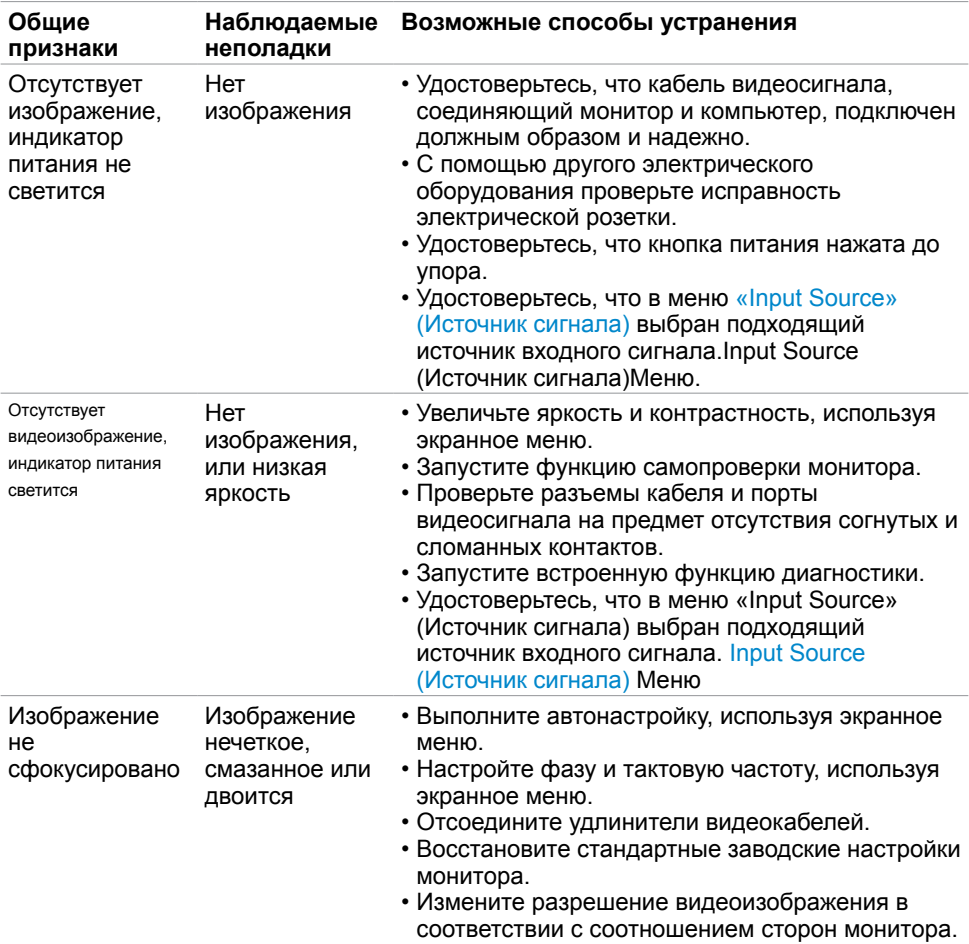

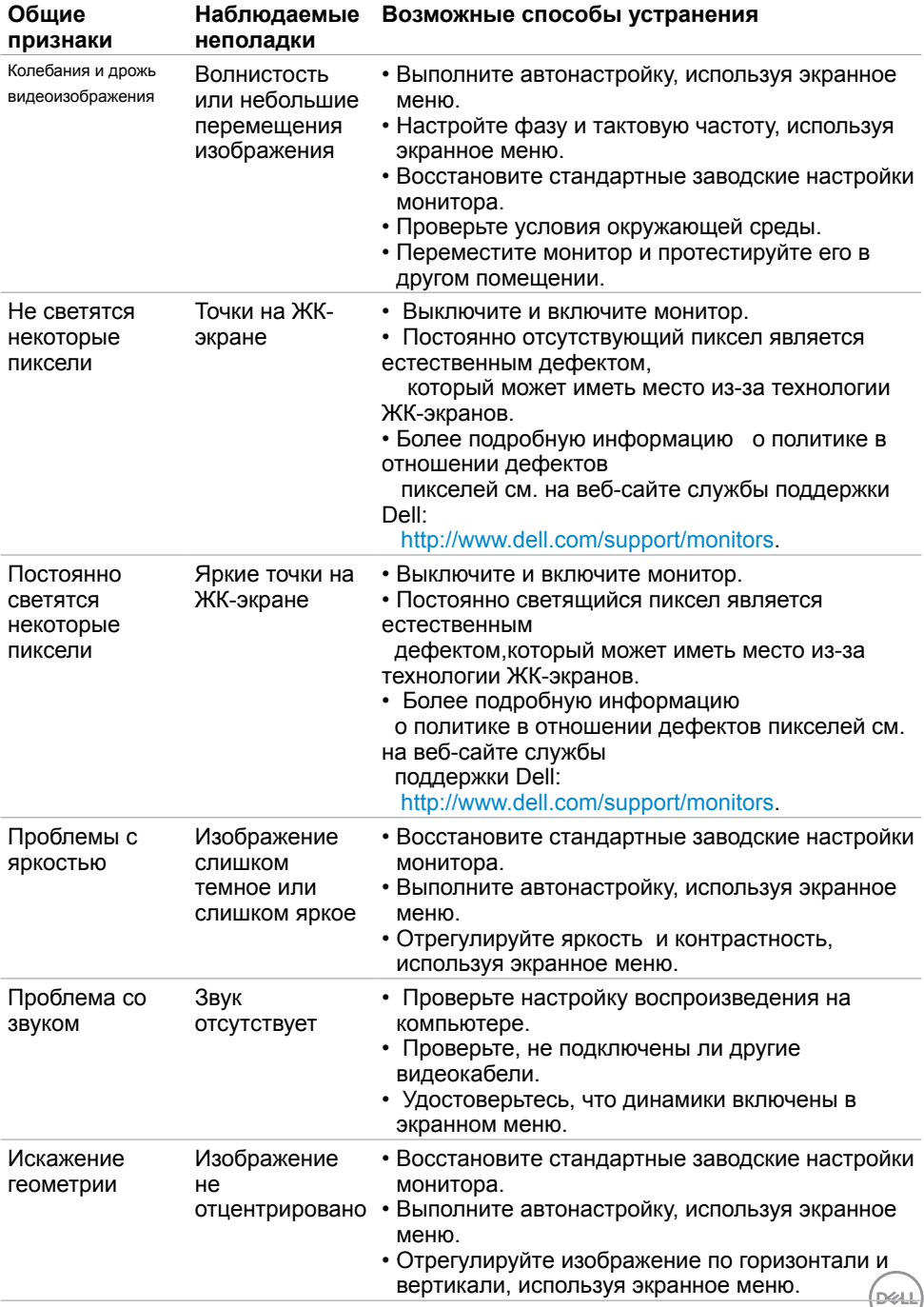

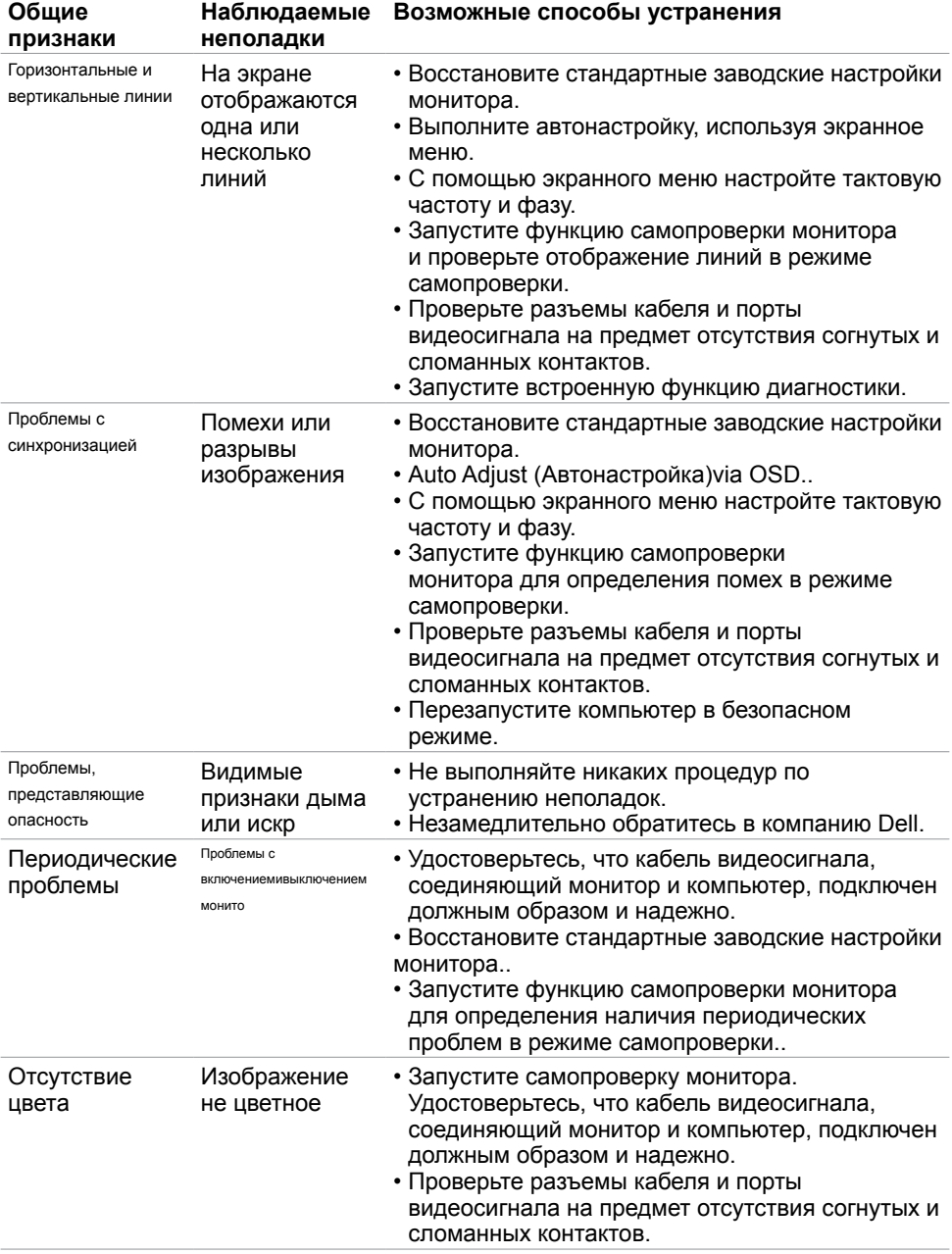

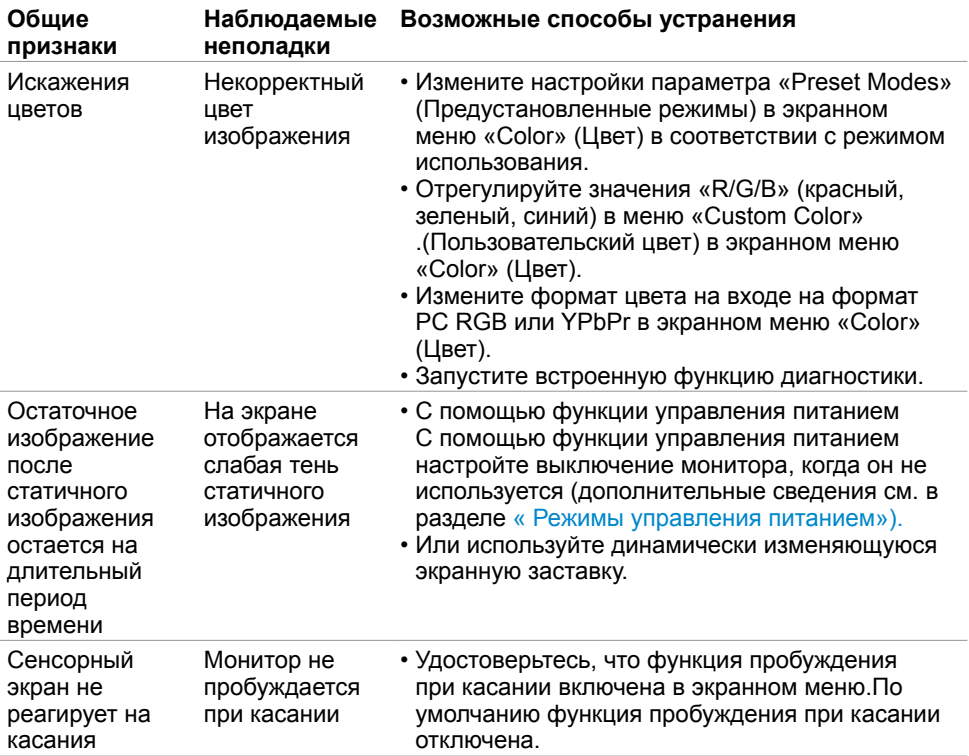

# **Проблемы, характерные для данного монитора**

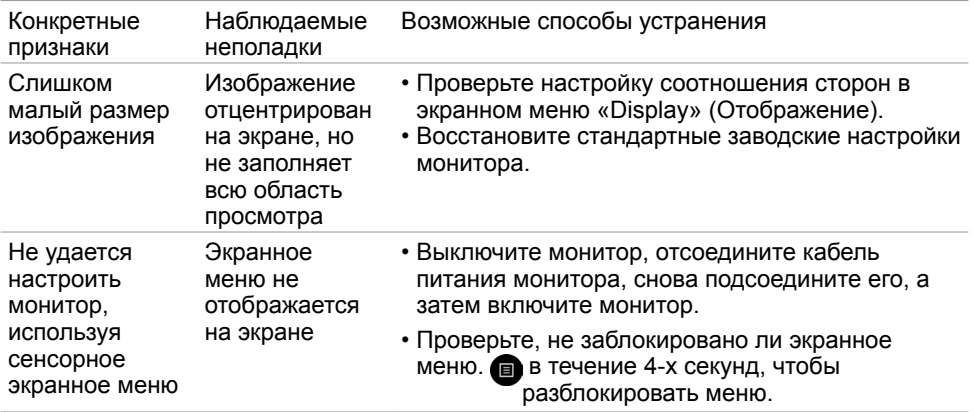

**DELI** 

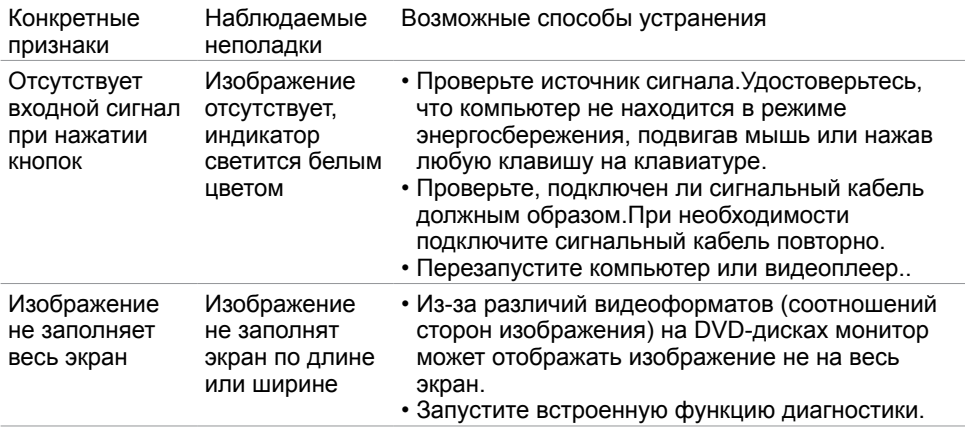

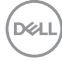

# **Проблемы с сенсорным экраном**

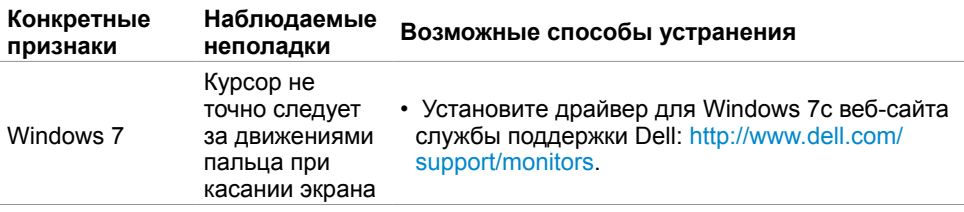

## **Проблемы с универсальной последовательной шиной (USB)**

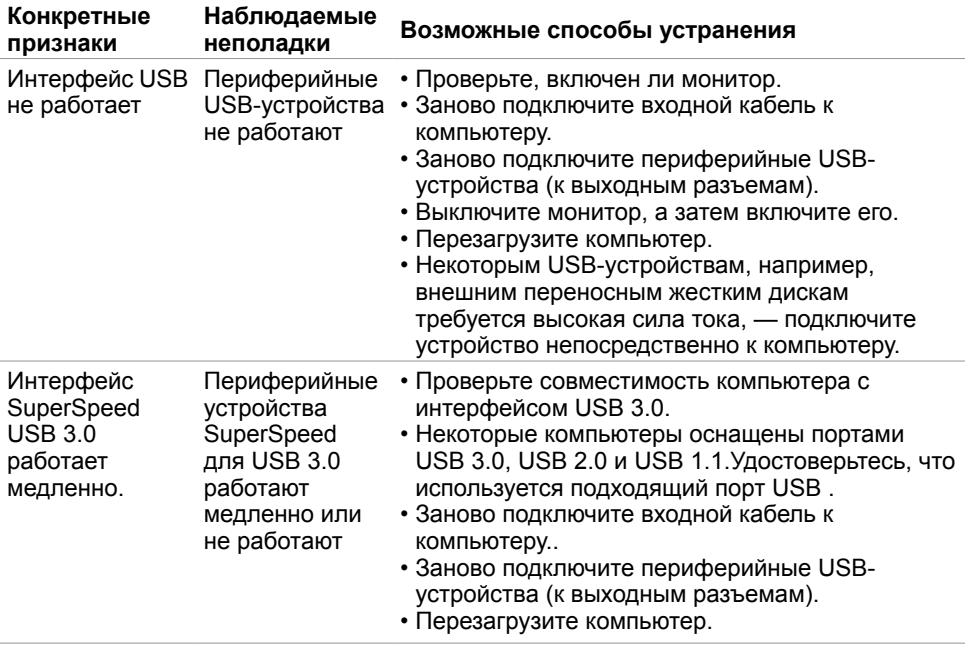

DELI

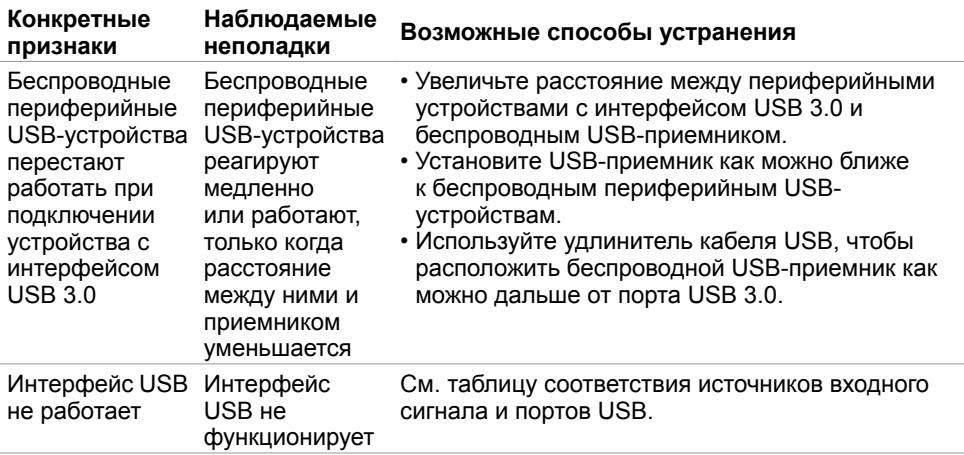

# Проблемы с Ethernet

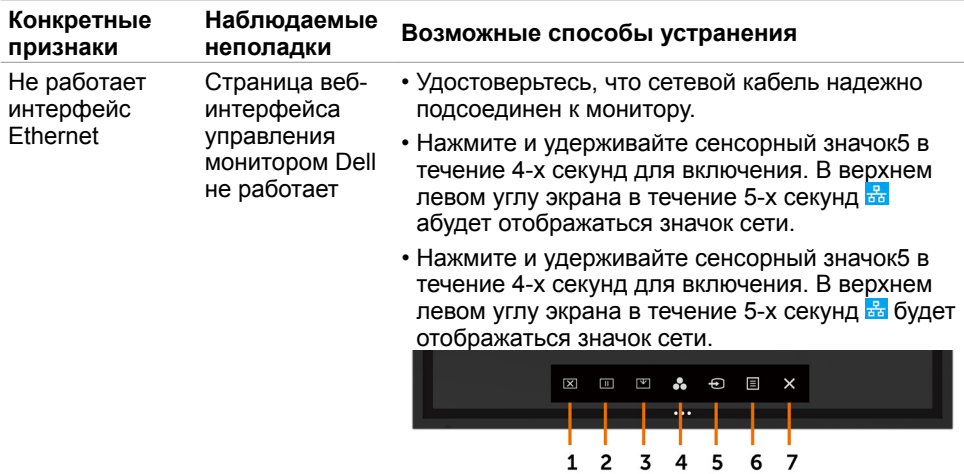

 $(\overline{DCL}$ 

<span id="page-68-0"></span> $\overline{a}$ 

## **Правила техники безопасности**

Дисплеи с глянцевыми лицевыми панелями рекомендуется располагать так, чтобы предотвратить возникновение на лицевой панели нежелательных бликов и отражений от окружающих источников света и поверхностей.

#### **ОСТОРОЖНО! Использование каких-либо кнопок, регуляторов или**   $\bigwedge$ **процедур кроме указанных в настоящем документе может привести к поражению электрическим током и (или) механическим травмам.**

Правила техники безопасности см. в документе «Сведения о технике безопасности, охране окружающей среды и нормативная информация».

### Декларации соответствия требованиям Федеральной комиссии по связи (FCC, только для США) и другие нормативно-правовые сведения

Декларации соответствия требованиям FCC и другие нормативно-правовые сведения см. на веб-сайте о соответствии нормативным требованиям по адресу[:www.dell.com/](www.dell.com/regulatory_compliance) [regulatory\\_compliance.](www.dell.com/regulatory_compliance)

## Обращение в компанию Dell

 ПРИМЕЧАНИЕ.При отсутствии активного Интернет-соединения контактную информацию можнонайти на кассовом чеке, упаковочном листе, счете или в каталоге продукции Dell.

Компания Dell предоставляет несколько вариантов онлайновой поддержки и поддержки по телефону.

Доступность зависит от страны и продукции, в вашем регионе некоторые услуги могут быть недоступны.

Получение онлайновой поддержки по использованию монитора

См. веб-сайт [www.dell.com/support/monitors.](www.dell.com/support/monitors)

Обращение в компанию Dell по вопросам продаж, технической поддержки и обслуживания клиентов

1. Откройте веб-сайт [www.dell.com/support](http://www.dell.com/support/monitors).

 2. Укажите свою страну в раскрывающемся меню «Choose A Country/Region» (Выберите страну или регион) в нижней части страницы.в нижней части страницы.

 3. Нажмите кнопку «Contact Us» (Контактная информация) рядом с раскрывающимся списком стран.

- 4. Выберите соответствующую ссылку необходимой услуги или поддержки.
- 5. Выберите удобный для вас способ обращения в компанию Dell.

# Настройка монитора

### **Настройка разрешения монитора 3840 x 2160 (макс.)**

Для обеспечения оптимальной работы монитора установите разрешения 3840 x 2160 пикселей, выполнив указанные ниже действия.

#### **B Windows 7, Windows 8 илиWindows 8.**

- 1. Только в Windows 8 или Windows 8.1: выберите плитку «Рабочий стол» для отображения классического рабочего стола. рабочего стола.
- 2. Правой кнопкой мыши щелкните рабочий стол и выберите пункт «Персонализация». Разрешение экрана
- 3. Щелкните раскрывающийся список «Разрешение экрана» и выберите разрешение 3840 x 2160.
- 4. Выберите вкладку OK.

#### **Windows 10:**

- 1. Правой кнопкой мыши щелкните рабочий стол и выберите пункт «Персонализация». Параметры экрана
- 2. Выберите вкладку Дополнительные параметры экрана.
- 3. Щелкните раскрывающийся список «Разрешение» и выберите разрешение 3840 x 2160.
- 4. Выберите вкладку Применить

Если рекомендованное разрешение отсутствует в списке, может потребоваться обновить драйвер видеокарты.Выберите один из приведенных ниже сценариев, наиболее подходящий для вашего компьютера, и выполните указанные ниже действия.

## **Компьютер Dell**

- 1. Откройте веб-сайт [www.dell.com/support,](http://www.dell.com/support), введите сервисный код и загрузите н овейшую версию драйвера для вашей видеокарты.
- 2. После установки драйвера для видеокарты повторите попытку установить разрешение 3840 x 2160.

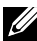

 ПРИМЕЧАНИЕ. Если не удается установить разрешение 3840 x 2160, обратитесь в компанию Dell с запросом относительно видеокарты, которая поддерживает данное разрешение.

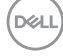

### **Компьютер производства не Dell**

Windows 7, Windows 8 и Windows 8.1:

- 1. ТолькоТолько в Windows 8 или Windows 8.1: выберите плитку «Рабочий стол» для отображения классическогорабочего стола.
- 2. Правой кнопкой мыши щелкните рабочий стол и выберите пункт «Персонализация».
- 3. Нажмите кнопку «Изменение параметров дисплея».
- 4. Выберите пункт «Дополнительные параметры».
- 5. Посмотрите название поставщика видеокарты в описании в верхней части окна (например, NVIDIA, ATI, Intel и т.п.).окна (например, NVIDIA, ATI, Intel и т.п.).
- 6. Обновленный драйвер см. на веб-сайте поставщика видеокарты (например, <http://www.ATI.com> or http://[www.NVIDIA.com\)](http://www.NVIDIA.com).
- 7. После установки драйвера для видеокарты повторите попытку установить значение3840 x 2160.

#### **Windows 10:**

- 1. Правой кнопкой мыши щелкните рабочий стол и выберите пункт «Параметры экрана».
- 2. Выберите пункт «Дополнительные параметры экрана».
- 3. Выберите пункт «Свойства графического адаптера».
- 4. Посмотрите название поставщика видеокарты в описании в верхней части окна (например, NVIDIA, ATI, Intel и т.п.).
- 5. Обновленный драйвер см. на веб-сайте поставщика видеокарты (например, <http://www.ATI.com> or [http://www.NVIDIA.com\)](http://www.NVIDIA.com).
- 6. После установки драйвера для видеокарты повторите попытку установить значение3840 x 2160.

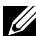

 ПРИМЕЧАНИЕ. Если не удается установить рекомендованное разрешение, обратитесь кпроизводителю компьютера или рассмотрите возможность приобретения видеокарты, поддерживающей данное разрешение.

## Рекомендации по техническому обслуживанию

### Чистка монитора

 **ОСТОРОЖНО! Перед чисткой монитора отсоединяйте кабель питания монитора от электрической розетки.**

 **ВНИМАНИЕ! Перед чисткой монитора прочтите Правила техники безопасности и неукоснительно соблюдайте их.**

Для достижения оптимального результата следуйте приведенным ниже инструкциям при распаковке, чистке и эксплуатации монитора

- Для чистки антистатического экрана слегка смочите мягкую чистую ткань водой. По возможности используйте специальную салфетку для чистки экранов или раствор, подходящий для чистки антистатического покрытия. Не используйте бензин, растворитель, аммиак, абразивные очистители или сжатый воздух.
- Для чистки монитора используйте слегка влажную теплую ткань. Не используйте какие-либо моющие средства, так как они оставляют матовую пленку на мониторе.
- Если при распаковке на мониторе обнаружится белый порошок, протрите его тканью.
- Осторожно обращайтесь с монитором. Царапины на пластике темного цвета более заметны, чем на пластике светлого цвета.
- Для поддержания наилучшего качества изображения монитора используйте динамически изменяющуюся экранную заставку и выключайте монитор, если он не используется.

### **Этот ярлык и информация предназначены только для Узбекистана**

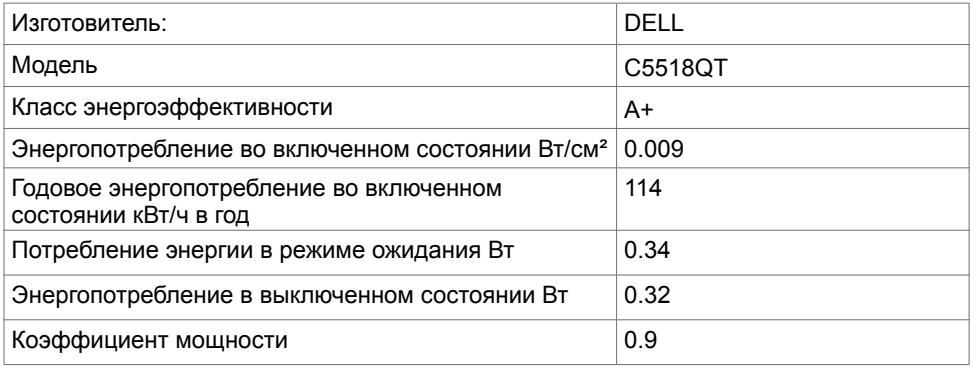